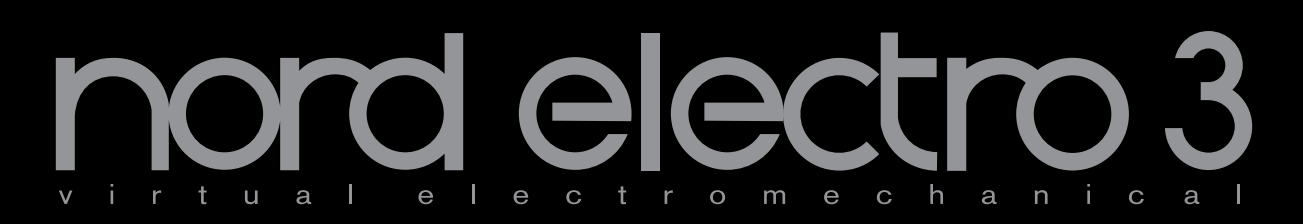

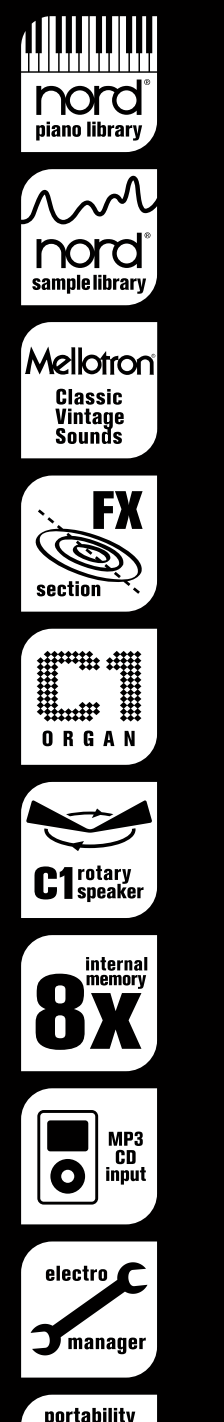

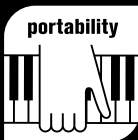

# **Manuale utente Nord Electro 3**

OS Version 1.x

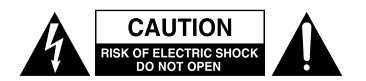

AVVERTENZA: PER RIDURRE IL RISCHIO DI SCOSSE ELETTRICHE, NON RIMUOVERE IL COPERCHIO (O IL RETRO). NON CI SONO PARTI RIPARABILI ALL'INTERNO DESTINATE ALL'UTENTE. PER RIPARAZIONI RIVOLGERSI A PERSONALE QUALIFICATO. AVVERTENZA: PER PREVENIRE IL PERICOLO DI INCENDI O DI FOLGORAZIONE, NON ESPORRE QUESTO APPARATO ALLA PIOGGIA O ALL'UMIDITÀ.

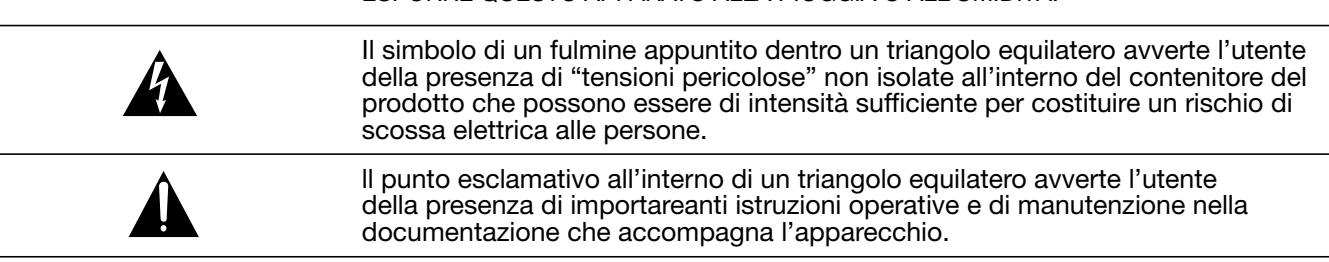

Istruzioni pertinenti il rischio di incendio, scossa elettrica o ferite personali AUCUN ENTRETIEN ENTRETIES INTERNATION CONFIER L'AU PERSONNEL INTERNATIONAL INC.

#### **IMPORTANTANTI NORME DI SICUREZZA CONSERVARE QUESTE ISTRUZIONI** DOELECTRO DIE LA PORTANTE A LA PLUIE DE LA PLUIE A LA PLUIE A LA PLUIE A LA PLUIE A LA PLUIE A LA PLUIE A LA P

Attenzione. Quando si usano apparecchi elettrici, dovrebbero essere osservate le normali precauzioni di base, incluse le seguenti:

- 1. Leggere le seguenti istruzioni e osservare i simboli grafici descritti sopra prima di usare il prodotto.
- 2. Non usare l'apparecchio vicino all'acqua, per esempio vicino a una vasca, un lavello, un pavimento bagnato, piscina o simili.
- 3. Usare il prodotto solamente con il carrello o un 2. Do not use the continuum continuum continuum continuum continuum continuum continuum continuum continuum co<br>2. Do not use this product near water and continuum continuum continuum continuum continuum continuum continuu nacconnandato dal costruttore
- 4. Questo prodotto, da solo o in combinazione con un amplificatore e cuffie o altoparlanti è in grado di produrre suoni di elevata intensità tali da produrre danni all'udito. Non esporsi per lungo tempo a elevati volumi sonori. Se si riscontrano perdite di udito o scampanelli, rivolgersi a un otorino. rogotto stating the manufacturer.  $em, nvoigensi a un oionno.$
- 5. Il prodotto non dovrebbe essere posizionato in luoghi in cui è bloccata la normale ventilazione o il flusso d'aria. o non dovrebbe essere posizionato in luogn
- 6. Non installare il prodotto vicino a fonti di calore come radiatori, regolatori di calore, stufe o altri apparecchi che producono calore.
- 7. Il prodotto deve collegato alla rete con la presa di corrente fornita dal produttore. o deve collegato alla rete con la presa di
- 8. Il cordone di alimentazione dovrebbe venire scollegato dalla presa di corrente se il prodotto non normali precauzioni di escollegato dalla presa di corrente se il p<br>viene usato per lunghi periodi di tempo. Instructions pertaining to a risk of re, electric shock or injury to persons.
	- servare i simboli <sup>9</sup> Prestare attenzione a non far cadere oggetti o versare liquidi all'interno delle aperture.

Rivolgersi solo a personale qualificato quando: jersi solo a p

- A. Il cordone di alimentazione è danneggiato. B. Sono stati lasciati cadere oggetti o sono stati versati liquidi sul prodotto. are one state ideolate sudded syggette sports sta
- C. Il prodotto è stato esposto a pioggia. D. Il prodotto sembra non funzionare in modo et il prodotto combitationi angloriale in mode<br>appropriato o rivela scarse prestazioni durante l'uso. E. Il prodotto sia stato lasciato cadere o il suo involucro è stato danneggiato. ppropriato o riveia scarse prestazioni durante i uso. D. The product does not appear to operate normally or
- 10. Non tentare di riparare il prodotto oltre le normali non tental e al ripal al el li producto unio le nomitali.<br>Operazioni descritte in questo manuale. Tutte le riparazioni devono essere effettuate da personale qualificato. **11. Do not attempt to service the product better** perazioni des  $d$  defined in this operation.
- 11. Per sconnettere l'apparecchio completamente dalla rete, togliere il cordone di alimentazione.
- 12. Assicurarsi di disporre di connessioni a terra di protezione quando si collega il prodotto a sistemi multimediali.
- 13. Il luogo in cui la rete viene usata come il dispositivo sconnesso, il dispositivo sconnesso rimarrà pronto all'operatività. disconnect device shall remain research remains research remains  $\frac{d}{dt}$

Marchi di fabbrica: Il logo Nord è un marchio registrato di Clavia DMI AB. Tutti gli altri marchi di fabbrica menzionati in questo manuale sono di proprietà dei rispettivi titolari. Specifiche e aspetto sono soggette a cambiamenti senza preavviso. Specications and appearances are subject to change without notice.

Copyright by Clavia DMI AB, 2008 Copyright by Clavia DMI AB, 2008

# ┡

# **Manuale utente Nord Electro 3**

#### **1 Introduzione**

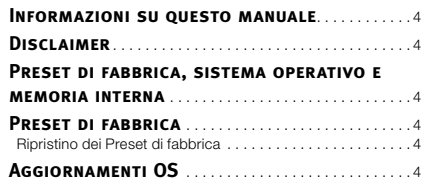

#### **2 Panoramica e connessioni**

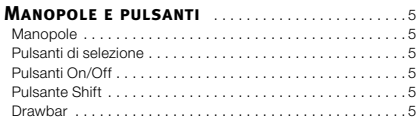

#### **3 Collegamenti**

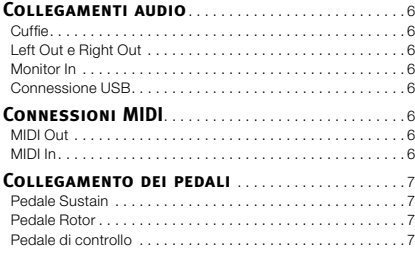

#### **4 Primo avvio**

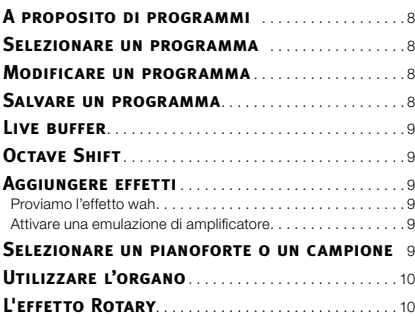

#### **5 Riferimenti Nord Electro 3**

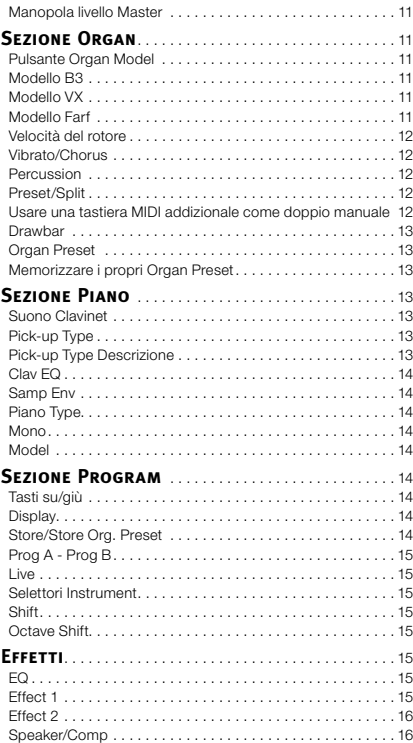

Reverb . . . . . . . . . . . . . . . . . . . . . . . . . . . . . . . . . . . . . . . . . 16 Gain . . . . . . . . . . . . . . . . . . . . . . . . . . . . . . . . . . . . . . . . . . . 16

#### **6 Menu**

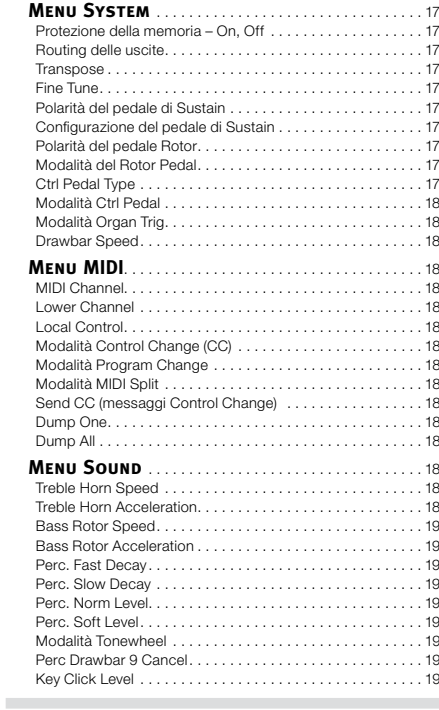

#### **7 Nord Electro 3 Manager**

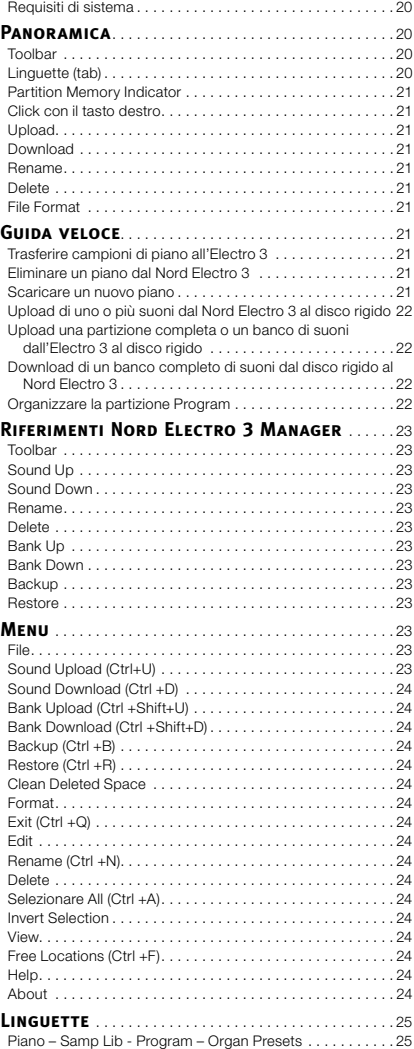

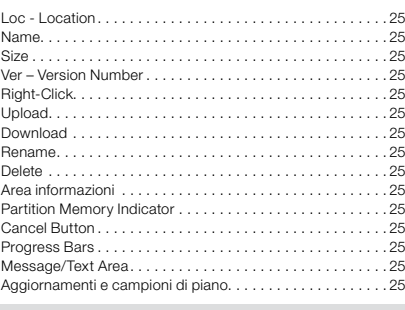

#### **8 Nord Sample Editor**

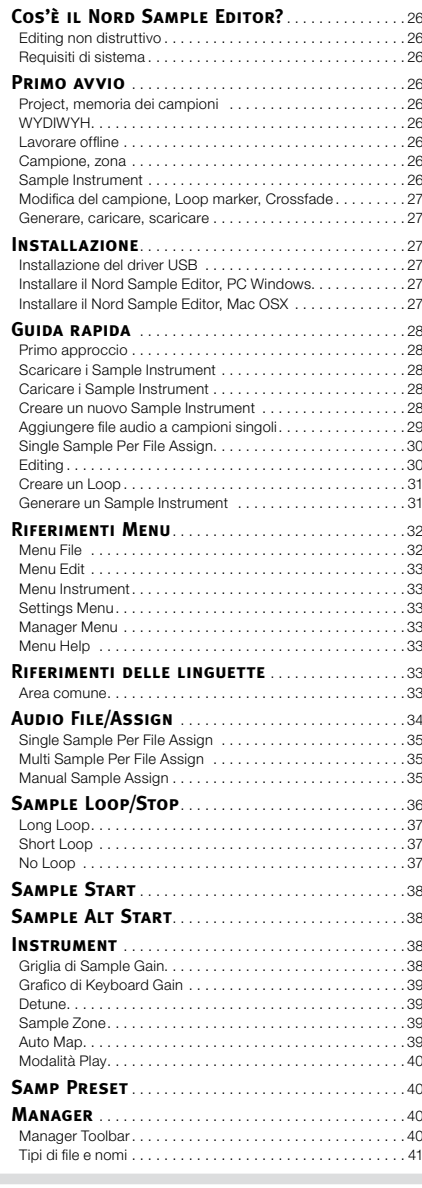

#### **9 Funzioni MIDI**

r.

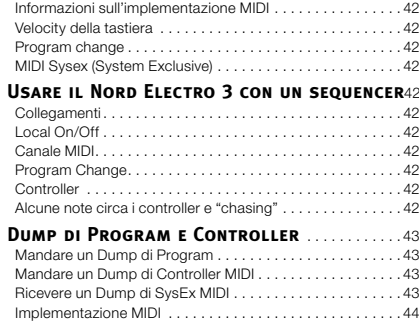

# **1 Introduzione**

# **Grazie!**

Innanzitutto vogliamo dirvi grazie per l'acquisto del Nord Electro 3. Il nostro obiettivo quando sviluppiamo strumenti Nord Electro è quello di creare le migliori emulazioni delle tradizionali tastiere elettromeccaniche sul mercato e di rendere questi strumenti compatti e leggeri. Con Electro 3 abbiamo spinto il nostro impegno un po' più in là, aggiornando l'organo, il piano e le sezioni effetti e anche introducendo la possibilità di usare nel Nord Electro 3 strumenti campionati della libreria Nord Sample.

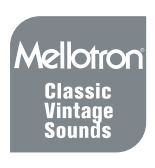

Questo ci consente, per esempio, di includere alcuni dei favolosi banchi di suoni del Mellotron. Ogni pianoforte o altro campione nel Nord Electro 3 può essere sostituito, tramite il software gratuito Nord Electro 3 Sound Manager. Nuovi pianoforti e altri suoni si trovano nel 'Nord DVD' incluso e scaricabili dal sito web www.nordkeyboards.com.

Nessun compromesso, solo una buona selezione di tastiere classiche con suoni realistici, con una risposta naturale e fedele alla qualità del suono, che è ciò che ci siamo imposti di perseguire durante lo sviluppo. Per costruire un grande strumento bisogna concentrarsi in poche cose. Esattamente ciò che abbiamo cercato di realizzare. Ci auguriamo che abbiate lo stesso divertimento nell'uso dello strumento, quanto quello che abbiamo avuto noi nel suo sviluppo.

# **Informazioni su questo manuale**

Probabilmente siete molto ansiosi di iniziare a utilizzare il nuovo strumento e sicuramente noi non desideriamo allungare l'attesa. Cercheremo di coprire tutti gli aspetti essenziali sull'uso dell'Electro 3 fin dalle prime pagine di questo manuale. Dopo di che, seguirà la sezione di riferimento in cui tutte le funzioni verranno spiegate in dettaglio.

# **Disclaimer**

Tutti i marchi e nomi di marchi citati in questo manuale sono di proprietà dei rispettivi proprietari e non sono affiliati o associati con Clavia. Questi marchi e nomi di marchi citati sono usati solo per descrivere i tipi di suoni riprodotti dal Nord Electro 3.

# **Preset di fabbrica, sistema operativo e memoria interna**

Il sistema operativo, i programmi, i pianoforti e i campioni del Nord Electro 3 sono memorizzati in una memoria Flash. Una memoria Flash conserva i dati anche quando l'alimentazione è spenta. Un altro grande vantaggio è che si possono sostituire i dati nella memoria Flash in qualsiasi momento. Ciò significa che si è in grado di scaricare aggiornamenti del sistema operativo, pianoforti e campioni e programmi per il Nord Electro 3 tramite un computer. Il Nord Electro 3 presenta una porta USB per un rapido e facile scaricamento di nuovi campioni di pianoforte e/o altri strumenti.

La memoria interna del Nord Electro 3 consiste in 128 programmi, numerati 1A, 1B, 2A. 2B ~ 64B. Inoltre, è presente il Live buffer di memoria, che memorizza continuamente eventuali modifiche e ricordando queste impostazioni anche dopo lo spegnimento.

# **Preset di fabbrica**

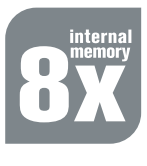

Tutti i 128 programmi di fabbrica del Nord Electro 3 possono essere sostituiti. Per assicurarsi di non sovrascrivere accidentalmente i programmi che si desiderano conservare, è buona idea eseguire regolarmente il backup dei suoni su un computer utilizzando l'Electro 3 Manager.

## **Ripristino dei Preset di fabbrica**

I programmi di fabbrica sono disponibili come file per Electro 3 Manager per il download presso il sito web www.nordkeyboards.com o nel Nord DVD incluso.

# **Aggiornamenti OS**

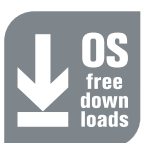

L'ultima versione del sistema operativo per il Nord Electro 3 è disponibile per il download presso il sito www.nordkeyboards.com.

# **2 Panoramica e connessioni**

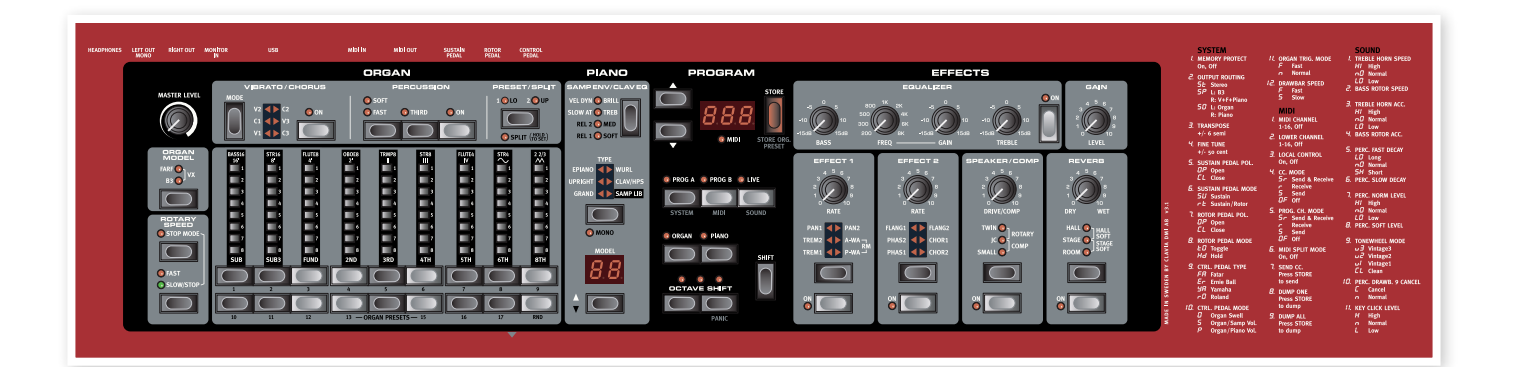

Il pannello frontale del Nord Electro 3 ha quattro aree principali, Organ, Piano, Program ed Effects. Familiarizzeremo brevemente qui con il pannello, mentre le funzioni dettagliate vengono descritte nei capitoli seguenti.

Sulla parte sinistra del pannello c'è la manopola Master Level, il selettore Organ Model e la sezione Rotary Speed. Il livello Master controlla il livello di uscita dell'intero strumento sulle due prese di uscita e l'uscita cuffie. Questo controllo non è programmabile, questa particolare funzionalità è invece disponibile nella sezione effetti con il controllo del guadagno.

La sezione Organ è accesa e attiva quando il selettore Organ nell'area Program è attivato.

Verso la metà del pannello, la sezione Piano si comporta proprio come l'organo. I controlli sono accesi quando il selettore Piano è attivato.

La sezione **Program** contiene i parametri e le funzioni che vengono utilizzate per selezionare e memorizzare i programmi, per impostare il sistema, le funzioni Sound e MIDI e per selezionare lo strumento da utilizzare con i selettori Piano e Organ. Descriviamo le funzioni di quest'area in maggiore dettaglio a partire da pagina 14.

La sezione **Effect** è relativa alle funzioni degli effetti. Si prega di fare riferimento alla pagina 15 per ulteriori informazioni.

Le funzioni e le impostazioni del menu System, MIDI e Sound sono convenientemente stampati sulla parte destra del pannello.

# **Manopole e pulsanti**

## **Manopole**

Le manopole controllano i parametri variabili del Nord Electro 3 in modo continuo.

M *Un valore del parametro può essere totalmente diverso da quello della posizione fisica della manopola quando si carica un programma. Non appena si avvia la rotazione della manopola, il valore della manopola 'si aggancia' a quello della posizione fisica.*

## **Pulsanti di selezione**

I pulsanti di selezione sono utilizzati per attivare una regolazione in una matrice. I pulsanti di selezione hanno una serie di LED rotondi o triangolari per indicare l'impostazione corrente. Premere il pulsante più volte per scorrere tra le opzioni possibili.

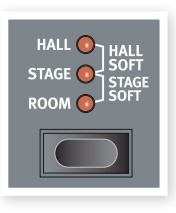

 $42$  *Tenendo premuto Shift e premendo un tasto di selezione (con l'eccezione del pulsante Type) sarà possibile scorrere le impostazioni in senso antiorario.*

## **Pulsanti On/Off**

I pulsanti On/Off sono utilizzati per l'attivazione di un parametro o un gruppo di parametri, quali per esempio gli effetti.

## **Pulsante Shift**

Alcuni tasti hanno una funzione secondaria, che è disponibile, se si tiene premuto Shift mentre si preme il pulsante. Il nome della funzione secondaria è stampata sotto il pulsante. Shift è anche utilizzato insieme ai pulsanti su/giù quando si desidera cambiare l'impostazione del sistema, dei menu MIDI e Sound.

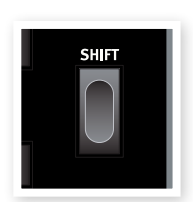

## **Drawbar**

I nove Drawbar del Nord Electro sono rappresentati da 3 tasti su/giù e una barra di LED grafici invece di normali Drawbar meccanici. Questo dà un grande vantaggio: quando si cambia Preset, le impostazioni corrette del Drawbar vengono mostrate immediatamente dai LED.

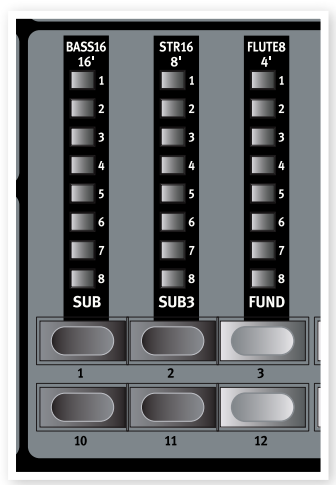

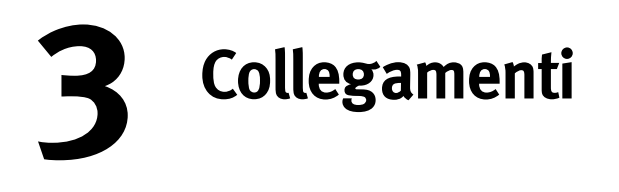

![](_page_5_Figure_2.jpeg)

# **Collegamenti audio**

## **Cuffie**

Questa è la presa in cui collegare un connettore stereo da ¼" di un paio di cuffie.

## **Left Out e Right Out**

Le uscite sinistra e destra a livello di linea del Nord Electro 3 sono sbilanciate. Usano connettori da ¼" per collegare il Nord Electro 3 a un amplificatore o a dispositivi di registrazione.

Il Nord Electro 3 è uno strumento stereo, con segnali separati per i canali audio destro e sinistro. Per la corretta fruizione dei suoni dell'Electro 3, utilizzare entrambe le uscite in una situazione stereo.

Le funzioni di sistema consentono di separare i suoni di pianoforte/ campioni e di organo sulle uscite sinistra e destra. Per saperne di più su questa funzionalità, vedere a pagina 17.

Guida generale sulle connessioni audio:

- Controllare tutti i collegamenti prima di accendere l'amplificatore.
- Accendere l'amplificatore per ultimo.
- Spegnere l'amplificatore per primo.
- E *Suonare a un elevato livello di volume può provocare danni permanenti all'udito.*

## **Monitor In**

![](_page_5_Picture_16.jpeg)

Usare questa presa per connettersi e controllare un segnale da un MP3 o un lettore CD all'uscita cuffia del Nord Electro 3. Questo permette per esempio di esercitarsi con l'Electro 3 in fase di pre-registrazione.

M *I segnali collegati a questo ingresso non saranno processati dall'unità effetti dell'Electro 3 né saranno presenti all'uscita sinistra o destra.*

## **Connessione USB**

La connessione USB viene utilizzata dal Nord Electro 3 per comunicare con un personal computer al fine di aggiornare il sistema operativo o per aggiungere o sostituire un qualsiasi suono di pianoforte o altro suono campionato. Il computer è in grado di eseguire il Nord Electro 3 Manager o essere utilizzato per trasferire il sistema operativo se l'unità deve essere aggiornata.

M *I computer con sistemi operativi Microsoft Windows hanno bisogno di un driver per far funzionare la connessione USB. Il driver può essere trovato nel Nord DVD incluso o presso sito web www.nordkeyboards.com.*

# **Connessioni MIDI**

## **MIDI Out**

Connessione MIDI utilizzata per la trasmissione da tastiera e dal pannello frontale di dati MIDI generati dal Nord Electro 3 verso altri apparecchi, come moduli sonori o computer.

## **MIDI In**

Connessione MIDI utilizzata per ricevere dati MIDI da altre apparecchiature verso il Nord Electro 3, come tastiere o computer.

# **Collegamento dei pedali**

![](_page_6_Figure_2.jpeg)

Il Nord Electro ha 3 ha tre ingressi per pedale, uno per il Sustain, uno per il controllo della velocità del rotore e uno per un controllo a pedale (un tipo di pedale di espressione, che può essere utilizzato per controllare diversi parametri).

## **Pedale Sustain**

Connettore per pedale da ¼" . Quando un pedale è collegato, le note suonate vengono sostenute.

## **Pedale Rotor**

Connettore per pedale da ¼". Quando il pedale è abbassato, la velocità di rotazione cambia.

- M *Possono essere impostati due tipi di polarità del pedale su questi ingressi. Selezionare quello indicato per ogni pedale nel menu di sistema, come descritto a pagina 17.*
- $4$  *È possibile utilizzare un solo pedale collegato per controllare il Sustain dei suoni per pianoforte e per la velocità di rotazione per i suoni d'organo (vedere a pagina 17 i dettagli su questa configurazione).*

## **Pedale di controllo**

Connettore stereo da ¼" per un pedale tipo potenziometro (noto anche come pedale di espressione). Un pedale collegato può essere usato come un pedale 'swell' per organo, un pedale volume per pianoforti e campioni e anche come controller per i parametri di due effetti: P-Wah e Ring Modulator (RM).

Quando si collega un pedale di espressione all'ingresso del Control Pedal, è necessario utilizzare un cavo stereo con un connettore TRS. Si prega di notare che il pedale deve avere una presa di uscita stereo. L'intervallo dei valori resistivi di un pedale di controllo va da 10 a 50 kohm. Per semplificare il collegamento, nel Nord Electro 3 sono preconfigurati i più comuni modelli di pedale (Roland, Yamaha, Ernie Ball e Fatar) ed è sufficiente selezionare il tipo di pedale che si desidera utilizzare nel menu di sistema. Il menu di sistema è descritto a pagina 17.

![](_page_7_Figure_1.jpeg)

Spendiamo un po' di tempo per acquisire familiarità con l'Electro 3. L'interfaccia utente è stata progettata per essere la più intuitiva possibile e per essere utilizzata in una normale situazione dal vivo. Ci auguriamo che diventerete presto sicuri nel suo utilizzo e, seguendo questo breve capitolo, la maggior parte delle funzioni verranno acquisite.

# **A proposito di programmi**

Le impostazioni complete dei suoni sono memorizzate nella memoria Program del Nord Electro 3. Quest'area di memoria dispone di 128 locazioni che sono numerate 1A, 1B, 2A, 2B ecc. fino a 64B. Ogni Program può essere modificato e sostituito a piacere. Un set completo di programmi di fabbrica sono disponibili nel Nord DVD e sul sito web di Clavia.

## **Selezionare un programma**

Premere il pulsante su o giù ripetutamente finché non si seleziona il numero di programma desiderato. Il programma sarà caricato immediatamente.

![](_page_7_Picture_7.jpeg)

Premere i pulsanti **Prog A** o Prog B per passare rapidamente tra il numero di programma A o il numero di programma B. Premere Shift e su/giù per scorrere continuamente i programmi del banco.

# **Modificare un programma**

La modifica di un programma è semplice come ruotare una manopola per cambiare un'impostazione, oppure premere un pulsante per selezionare una diversa impostazione. La manopola di regolazione della posizione fisica non corrisponde sempre all'impostazione memorizzata nel programma attivo, ma non appena si gira una manopola, il parametro si aggancia alla posizione della manopola.

Quando si modifica un programma, un punto verrà visualizzato nell'angolo in basso a destra del display accanto al numero di programma. Questo avviso indica che il programma è stato modificato ma non ancora salvato. Se si seleziona un nuovo programma senza salvarlo, tutte le modifiche apportate andranno perdute e il programma tornerà alle sue impostazioni originali la prossima volta che viene selezionato.

## **Salvare un programma**

Se si è soddisfatti della modifica apportata, è consigliabile salvare il programma.

 $(1)$  Premere il pulsante Store.

![](_page_7_Picture_15.jpeg)

**STORI** 

- I LED del numero di programma iniziano a lampeggiare.
- M *C'è una funzione Memory Protect che è impostata su On quando l'Electro 3 esce dalla fabbrica. Questa deve essere disattivata nel menu System prima di poter salvare un programma.*
- <sup>2</sup> Premere **Shift + System** e usare i pulsanti su/giù per selezionare Memory Protect Option. Questa è la prima opzione nel menu di sistema. Impostare la protezione della memoria su Off tenendo premuto il tasto Shift e il pulsante su/giù. Uscire dal menu di sistema, premendo il pulsante Prog A/System di nuovo.
- M *L'impostazione della protezione della memoria sarà ricordato anche dopo lo spegnimento dell'Electro 3.*
- 3 Selezionare una nuova posizione in cui si desidera memorizzare il programma.

Usare i pulsanti su/giù e Prog A e Prog B per navigare verso una nuova locazione di programma se non si desidera sovrascrivere il programma originale.

(4) Premere il tasto **Store** una seconda volta per confermare la scelta.

Il programma modificato ha ora sostituito il precedente nella posizione specificata.

- M *Per annullare la procedura, premere il tasto Shift prima di premere Store la seconda volta.*
- M *Con Memory Protect impostato su Off, una doppia pressione sul pulsante Store memorizza un programma nella sua posizione originale.*

# **Live buffer**

Lo speciale Live buffer può essere descritto come una "memoria di programma" per il live. Se si attiva il pulsante Live, tutte le modifiche delle impostazioni del pannello verranno continuamente salvate. Se si spegne l'apparecchio o si sceglie un altro programma, le impostazioni vengono mantenute nella

![](_page_8_Picture_3.jpeg)

 $4$ 

memoria Live, così quando si riaccende (o si

ritorna alla memoria Live) tutte le impostazioni saranno esattamente le stesse.

Se si seleziona la memoria Live e si decide di memorizzare le impostazioni in modo permanente come Program, è possibile farlo utilizzando i metodi standard (vedi pagina precedente). È anche possibile memorizzare i programmi nella posizione di memoria Live, nel qual caso le impostazioni del programma sostituiranno le attuali impostazioni della memoria Live.

# **Octave Shift**

Premere uno dei pulsanti Octave Shift per spostare l'intonazione verso l'alto o verso il basso, a passi di ottava, all'interno dell'intervallo di note dello strumento. Ogni strumento ha un'intervallo finito di note. Per saperne di più su questo vedere a pagina 15.

![](_page_8_Picture_9.jpeg)

# **Aggiungere gli effetti**

- 1 Selezionare un programma, per esempio, il numero 1A, che è un pianoforte a coda con un pizzico di riverbero.
- 2 Accendere Effect 2 (il LED deve essere acceso su On) e premere ripetutamente il selettore Effect 2.

Le opzioni dell'effetto sono indicate attraverso i LED del selettore e variano ciclicamente in senso orario ogni volta che si preme il selettore.

Alcuni effetti hanno tre opzioni che indicano la profondità dell'effetto. Flang 1 è la versione più leggera, Flang 2 è un effetto più pronunciato e quando i LED di Flang 1 e Flang 2 sono accesi, viene selezionato l'effetto Tremolo più profondo.

(3) Ruotare la manopola effect rate.

Questo cambia il tasso di effetto attivo.

4 Tenere premuto Shift e premere ripetutamente il selettore effetto.

Questo permette di invertire la selezione dell'effetto.

[5] Portare l'effetto su off.

Se si continuerà a premere sul selettore degli effetti, dopo che l'effetto

![](_page_8_Picture_21.jpeg)

![](_page_8_Picture_22.jpeg)

![](_page_8_Picture_23.jpeg)

 $\Box$  Accendere **Effect 1** e attivare **A-Wa**.

L'A-Wa è un effetto Wah-wah dinamico. Avrà effetto sul suono in base al volume del segnale.

è disattivato, le modifiche avranno luogo anche se l'effetto non è attivo.

*fino a quando non viene realmente attivato l'effetto.*

 *Questo metodo può essere usato per selezionare una certa impostazione di un effetto mentre si suona, senza applicarla al suono* 

- 2 Suonare alcune note con velocità diverse, mentre si ruota la manopola **Effect 1.**
- $47$  *Il P-Wa è un effetto Wah-wah manuale che può essere controllato manualmente ruotando la manopola di regolazione mentre si suona o mediante un controllo a pedale collegato all'ingresso del pedale di controllo sul pannello posteriore.*

## **Attivare l'emulazione di un amplificatore**

- 1) Premere il pulsante **Speaker/Comp** per attivare l'emulazione Amp.
- Il LED Speaker/Comp si accenderà.
- 2 Premere ripetutamente il selettore per scorrere le varie opzioni.

La manopola controlla il drive per i tre amplificatori, il simulatore di rotazione e la quantità del compressore, quando è selezionato.

# **Selezionare un pianoforte o un campione**

- $\Box$  Assicurarsi che il selettore dello strumento **Piano** sia attivo.
- (2) Premere ripetutamente **Piano Type** per scorrere i sei tipi di piano.
- 3 Selezionare il Grand e premere il pulsante Model.

Questo permette di selezionare i vari Grand all'interno del particolare tipo.

 $(4)$  Premere Type nuovamente fino a quando **Samp Lib** è attivato.

Usare il selettore Model per selezionare uno dei campioni inclusi nell'Electro 3.

5 Premere ripetutamente il pulsante Samp Env.

Ciò scorrerà ciclicamente le quattro opzioni per le impostazioni di attacco del campione e della Velocity.

**6** Tenere premuto **Shift** e il pulsante Samp Env.

Questo permette di selezionare uno dei quattro tempi di rilascio.

M *Questo pulsante raddoppia come selettore Clavinet EQ, quando il tipo Clavinet è attivo.*

![](_page_8_Picture_45.jpeg)

# **Utilizzare l'organo**

1 Premere il selettore dello strumento Organ.

Questo attiva la sezione Organ.

2 Premere ripetutamente il selettore Organ Model per scorrere i tre organi, ovvero le emulazioni B3, Vox e Farfisa.

Le impostazioni per i tre suoni di organo sono effettuate utilizzando i Drawbar digitali. Il Farfisa usa questi in modo interruttore, con solo due impostazioni per ciascuno di essi.

![](_page_9_Picture_6.jpeg)

**SYSTEM** 

ORGAN OPIA

Mir

![](_page_9_Picture_7.jpeg)

3 Effettuare un'impostazione con i Drawbar e quindi premere il pulsante Preset/Split.

Questo attiva il secondo Preset, che consente di tenere a disposizione due diverse impostazioni per il suono di organo dal pannello in qualsiasi momento. Le impostazioni di entrambi i Preset 1 e 2 vengono memorizzate nella memoria di programma dell'Electro 3.

4 Tenere premuto Shift e il pulsante Preset/Split.

Questo attiva la modalità 'split' dell'organo. La tastiera si divide su C4. La metà inferiore utilizza l'impostazione per il Preset 1/Lo, la metà superiore usa l'impostazione Preset 2/Up.

 $41$  *Se si tengono premuti sia i tasti Shift e Preset/Split per un paio di secondi, il LED Split inizierà a lampeggiare e si potrà premere un tasto sulla tastiera per impostare un nuovo punto di split finché questi pulsanti sono tenuti premuti. Il tasto che si preme sarà il primo tasto del manuale superiore (Upper Manual).*

# **L'effetto Rotary**

L'effetto di rotazione aggiunge grande drammaticità ai suoni di organo, ma può altrettanto essere usato con qualsiasi altro suono. L'effetto rotativo ha tre velocità: veloce (fast), lenta (slow) e stop. Stop non disabilita l'effetto, ma arresta solo la rotazione degli speaker.

![](_page_9_Picture_15.jpeg)

La manopola Drive ora controlla l'overdrive dell'amplificatore Rotary.

2 Premere il pulsante **Slow/Stop** nella sezione **Rotary Speed** a sinistra sul pannello, per passare ciclicamente da velocità Fast a Slow.

I rotori, accelerando e rallentando, produrranno un piacevole effetto roteante del suono.

3 Premere il pulsante **Stop** per attivare questa modalità a una velocità.

Il LED della modalità Stop si accende.

4 Premere ripetutamente sul pulsante Slow/Stop per passare da Fast a Stop.

Il rotore ora emulerà le funzionalità di un vecchio altoparlante rotativo a una velocità con la sola opzione di veloce (Fast) e fermo (Stop).

 $47$  *Se si collega un pedale per il rotore è possibile controllare la velocità di rotazione con questo pedale.*

*Qui termina la nostra guida veloce. Ci auguriamo che abbiate ottenuto sufficienti informazioni su come gestire la maggior parte delle funzioni del pannello. Il capitolo seguente contiene le sezioni di riferimento seguito dal capitolo sul Nord Electro 3 Manager a pagina 20.*

![](_page_9_Picture_25.jpeg)

![](_page_9_Picture_26.jpeg)

# **5 Riferimenti Nord Electro 3**

## **Manopola livello Master**

Questo controllo imposta il livello di uscita globale dell'Electro 3 e l'uscita cuffie. Questo non è un controllo programmabile. Se si desidera programmare un livello di uscita per un programma particolare, può essere realizzato con il controllo Gain.

![](_page_10_Picture_4.jpeg)

- Risposta della tastiera estremamente veloce.
- Polifonia completa.

![](_page_10_Picture_7.jpeg)

Ogni Drawbar rappresenta un parziale con un intervallo fisso armonico in relazione alla nota suonata. Notare che il Drawbar SUB3 si trova a una quinta sopra l'armonico fondamentale benché, nella maggior parte delle situazioni, venga percepito sotto l'armonico di base.

 $47$  *Non dimenticare di provare le quattro modalità di tonewheel disponibili nel menu Sound. Queste cambieranno drasticamente il suono del modello B3, da stridulo a ricco e potente.*

## **Modello VX**

Lo strumento originale è probabilmente il più famoso fra tutti gli organi combo a transistor prodotti nei primi anni '60. La tecnologia a transistor rese possibile la produzione di organi molto compatti e portatili. In confronto al potente suono prodotto dagli organi basati su tonewheel, gli organi a transistor generalmente il suono è simile a quello prodotto da ance, ma il Vox Continental si distinse per un suono pieno di carattere, oggi ricreato fedelmente nel Nord Electro 3.

Le etichette utilizzate per i Drawbar del modello VX sono stampate direttamente sulla riga sopra i LED dei Drawbar. Per il funzionamento di base dei Drawbar si prega di fare riferimento a "Drawbar" a pagina 13. I Drawbar dell'emulazione VX dell'Electro 3 controllano il livello di ogni parziale disponibile, nello stesso modo del Continental originale a doppio manuale. La parte superiore manuale utilizza i registri 16, 8, il 4, II e III, e il manuale inferiore utilizza registri 8, 4, 2 e IV. Ogni registro rappresenta un determinato intervallo armonico o gruppi di intervalli (il II, III e IV) in relazione alla nota suonata.

![](_page_10_Figure_13.jpeg)

I due Drawbar più a destra controllano la somma di tutti i parziali in forma di un suono filtrato, scuro e morbido (l'icona a forma di sinusoide) e uno non filtrato, luminoso e intenso (l'icona di forma triangolare).

 $47$  *Se questi due Drawbar sono portati completamente al livello più basso, l'organo non produrrà alcun suono.* 

## **Modello Farf**

Il tipico suono "ronzante" dell'organo Farfisa è uno dei suoni più riconoscibili mai creati, anche se in realtà è possibile ottenere una gamma abbastanza ampia di sonorità dallo strumento.

Le etichette per i Drawbar del modello Farf sono stampate sulla riga superiore sopra i Drawbar. Quando è selezionato il modello Farf i Drawbar agiscono come interruttori On/Off o "selettori del registro".

# **Sezione Organ**

![](_page_10_Picture_20.jpeg)

![](_page_10_Picture_21.jpeg)

La sezione Organ del Nord Electro 3 offre le emulazioni di tre modelli di organo classico, un Hammond B3 (B3 Model), un Vox Continental II (Vx Model) e un Farfisa Compact Deluxe (Farf Model).

## **Pulsante Organ Model**

Tramite il pulsante **Organ Model** è possibile selezionare il modello di organo

![](_page_10_Picture_25.jpeg)

## **Modello B3**

Questo è un modello di simulazione digitale del classico organo a tonewheel. Questa simulazione utilizza metodi innovativi e avanzati per catturare ogni sfumatura del suono originale, per esempio:

- Un accurato modello digitale del chorus e vibrato scanner originale.
- Modellazione dei rimbalzi casuali dei contatti per ogni armonica.
- Modellazione delle caratteristiche uniche di frequenza del preamplificatore incorporato, che costituisce il "corpo" del suono.
- Simulazione di consumo energia delle tonewheel che crea la tipica "compressione" del suono.
- Intonazione autentica delle tonewheel in base al progetto originale del B3.

I LED dei Drawbar 5-8 sono illuminati per una voce attivata e i LED dei Drawbar 1-4 sono accesi per una voce disattivata. L'illustrazione qui sotto mostra i registri.

![](_page_11_Picture_2.jpeg)

## **Velocità del rotore**

![](_page_11_Picture_4.jpeg)

La velocità di rotazione dei diffusori è controllata con i pulsanti per la velocità di rotazione o con un pedale collegato all'ingresso del pedale Rotor sul pannello posteriore.

![](_page_11_Picture_6.jpeg)

Premere il pulsante **Slow/Stop** per cambiare la rotazione da Slow a Fast e viceversa.

Per arrestare i rotori, premere il pulsante **Stop Mode** per attivare la modalità di arresto e poi il pulsante Slow/Stop (questo non disattiva la simulazione Rotary Speaker, ma ferma solo i rotori). Quando si preme il pulsante Slow/Stop nuovamente, i rotori accelereranno alla velocità Fast. Questa funzionalità, simula il comportamento di un vecchio rotary speaker originale.

Un pedale collegato può essere impostato per cambiare la velocità solo quando è tenuto premuto o con funzione di interruttore, cambiando la velocità ogni volta che lo si preme. Questa funzionalità è impostata nel menu System e, per saperne di più, vedere a pagina 17.

 $47$  *L'attuale simulazione di rotazione è attivata nella sezione Effects, con il selettore Speaker/Comp.*

## **Vibrato/Chorus**

La sezione Vibrato/Chorus simula il comportamento degli organi originali, il che significa che questi parametri dipendono dal modello che è attivo. Selezionare il tipo

![](_page_11_Picture_13.jpeg)

di Vibrato o Chorus premendo più volte il pulsante Mode. La sezione Vibrato/Chorus è comune per entrambi i Preset Lower e Upper, se la funzione Split è attiva.

B3 - L'originale chorus e vibrato scanner dell'organo tonewheel consiste in una linea di ritardo in combinazione con uno scanner rotante. Per l'effetto Vibrato viene applicato al segnale lo spostamento di fase. Per il Chorus, un segnale modulato in fase è aggiunto al segnale originale. Sono disponibili tre diversi tipi di Chorus (C1-C3) e tre diversi tipi di Vibrato (V1-V3).

VX - C'è un solo tipo di Vibrato disponibile per il modello VX, che viene attivato utilizzando il tasto On nella sezione Vibrato.

Farf - Questo modello è dotato di due modalità di base del Vibrato; Light e Heavy, con due diversi "pesi" per ciascuna modalità.

## **Percussion**

Nel B3 originale l'effetto Percussion viene generato da un singolo generatore di inviluppo che controlla sia il 2° che il 3° armonico. L'inviluppo "si apre" per un breve momento all'inizio

![](_page_11_Picture_20.jpeg)

del suono quando si preme il tasto. La percussione agisce solo sul manuale superiore quando la funzione Split è attiva.

L'effetto Percussion è un effetto "single-triggered" non legato. Con "single-triggered" si intende che la percussione è presente solo quando si suonano i tasti e nessuna altra nota sta suonando. In altre parole, se si suona una nota o un accordo e poi si aggiungono altre note senza rilasciare le precedenti, non ci sarà alcun effetto Percussion nelle note appena suonate. Bisogna rilasciare tutti i tasti per poter suonare con l'effetto Percussion.

L'effetto Percussion viene attivato/disattivato premendo il pulsante On. Il pulsante Soft/Fast passa tra il livelli normale o morbido (Soft) e tra i tempi di decadimento lento o veloce (Fast), permettendo quattro combinazioni possibili. Il pulsante Third introduce il 2° o 3° parziale come sorgente per l'effetto Percussion. I tempi di decadimento dell'effetto Percussion (e i livelli) possono essere accuratamente impostati per le modalità Fast e Slow individualmente. Si prega di fare riferimento a "Menu Sound" a pagina 18 per maggiori dettagli.

M *Con lo strumento originale non si poteva usare l'effetto Percussion e il 9° Drawbar simultaneamente. Tuttavia, con il Nord Electro 3 è possibile utilizzare la percussione e il 9° Drawbar insieme o scegliere di imitare il comportamento di organi disattivando il 9° Drawbar quando è attivata la percussione. Per saperne di più sull'impostazione Perc. Drawbar vedere il menu Sound a pagina 18.*

## **Preset/Split**

Utilizzare i pulsanti 1/Lo e 2/Up per salvare e richiamare due impostazioni separate per la sezione organo.

![](_page_11_Picture_27.jpeg)

Premere Shift e il pulsante Split per dividere la tastiera del Nord Electro 3 in

due sezioni, ovvero nelle sezioni Lower Manual e Upper Manual. Come impostazione predefinita, il punto di split della tastiera è tra le note B3 e C4. Tuttavia, è possibile impostare manualmente il punto di split tenendo premuto Shift + premendo Split, il LED di split inizia a lampeggiare, poi, mentre sono ancora premuti i pulsanti, premere il tasto desiderato. Il punto di split viene salvato come parte dei parametri di un programma.

## **Usare una tastiera MIDI addizionale come doppio manuale**

È possibile collegare un ulteriore tastiera MIDI all'Electro 3 per utilizzare l'organo in modalità a doppio manuale, con la tastiera esterna funzionante come manuale inferiore (Lower).

- 1 Collegare la tastiera MIDI esterna alla presa MIDI In dell'Electro 3.
- 2 Impostare il canale MIDI della tastiera esterna sul canale che si trova nel menu MIDI, come impostazione Lower Channel.
- Per il Lower, il canale MIDI di default è 2.
- 3 Selezionare l'opzione MIDI Split nel menu MIDI e impostare questo su On.

Per saperne di più sulle impostazioni nel menu MIDI vedere a pag. 18.

![](_page_12_Picture_1.jpeg)

Questo attiverà la modalità split per l'organo, ma dal momento che il MIDI Split è impostato su On, la tastiera dell'Electro 3 riproduce solo la parte superiore, senza essere divisa.

5 Premere il pulsante Preset/Split per scorrere tra le impostazioni 1/Lo e 2/Up.

Regolare i Drawbar per il Lower, la tastiera esterna quando il LED 1/Lo è acceso e per la tastiera dell'Electro 3 quando è acceso il LED 2/Up.

## **Drawbar**

![](_page_12_Picture_6.jpeg)

I Drawbar del Nord Electro 3 sono rappresentati da pulsanti e barre grafiche a LED. Questo offre un grande vantaggio: quando si cambia un Program, le corrette impostazioni dei Drawbar vengono richiamate immediatamente e mostrate attraverso i LED.

I Drawbar del Nord Electro 3 si comportano in modo simile alla loro controparte meccanica, per esempio nei modelli B3 e VX si "tirano fuori" e si "tirano dentro" i Drawbar premendo i pulsanti Drawbar. Questi pulsanti sono speciali nel senso che incrementano/ decrementano automaticamente il valore del Drawbar quando vengono tenuti premuti. Se si tiene premuto un pulsante Drawbar, il corrispondente valore Drawbar continuerà a incrementare o decrementare (entro il suo intervallo) fino a che non si rilascia il pulsante. La velocità della modifica automatica può essere impostata nel menu System, vedere a pagina 17.

 $4$  *Se si tiene premuto un Drawbar e si preme il pulsante vicino, il valore nella direzione opposta incrementa/decrementa.*

## **Organ Preset**

I pulsanti Drawbar possono essere utilizzati per accedere a 17 diversi Preset, più un organo con impostazione Random (RND) per ciascuno dei tre modelli di organo. Questi Preset contengono le impostazioni Drawbar, Vibrato/Chorus e parametri Percussion.

![](_page_12_Picture_12.jpeg)

Premere Shift + il tasto Drawbar corrispondente per selezionare uno di questi Preset. La funzione Random genererà un nuovo Preset casuale ogni volta che si attiva.

## **Memorizzare i propri Organ Preset**

Ecco come memorizzare i propri Organ Preset:

- 1 Usare i pulsanti Drawbar superiore e inferiore, il Vibrato/Chorus e la sezione Percussion per creare le impostazioni dell'organo che si desidera memorizzare.
- 2 Tenere premuto Shift e il pulsante Store/Store Org. Preset.

3 Selezionare una locazione in cui memorizzare premendo uno dei tasti Organ Preset.

Il display mostra il numero di Preset selezionato.

4 Confermare premendo di nuovo il pulsante Store.

Questa procedura può essere interrotta premendo un tasto qualsiasi (eccetto Store o uno dei pulsanti di Preset) sul pannello.

M *Gli Organ Preset possono essere gestiti utilizzando il Nord Electro 3 Manager. Per saperne di più vedere a pagina 20.*

# **Sezione Piano**

![](_page_12_Picture_25.jpeg)

La sezione Piano del Nord Electro 3 è divisa in sei differenti tipi. Ogni tipo può contenere differenti modelli di strumento. È possibile

aggiungere liberamente nuovi suoni di piano e campioni via USB attraverso l'utility Nord Electro 3 Manager (vedere "Nord Electro 3 Manager" a pagina 20).

Appena fuori dalla scatola, il Nord Electro 3 offre una collezione raffinata di piani acustici ed elettrici accuratamente selezionati, clavicembali e strumenti campionati. Molti sforzi sono stati spesi per assicurare la risposta sonora degli strumenti campionati per uguagliare ogni sfumatura dello strumento reale. Ogni piano è stato multicampionato con vari livelli di dinamica. È il motivo per cui suonano in maniera così autentica.

![](_page_12_Picture_29.jpeg)

La sezione Piano offre anche la possibilità di utilizzare i campioni della Nord Sample Library, come per esempio i suoni di Mellotron che sono stati concessi in licenza da Clavia.

## **Suono Clavinet**

Sul Clavinet D6 originale è possibile selezionare combinazioni differenti di pick-up e di filtro premendo qualche interruttore. Questa funzionalità è simulata molto fedelmente nel Nord Electro 3, rendendo possibili variazioni di suono del Clavinet D6 (più una quarta addizionale) selezionando differenti combinazioni di pick-up e filtro. Ecco come funziona:

## **Pick-up Type**

Il Clavinet D6 ha due pick-up separati, uno sul "collo" e uno sul "ponte". Selezionando uno dei due pick-up o entrambi in differenti combinazioni è possibile alterare il carattere del suono efficacemente. Quando nel Nord Electro 3 è selezionato il Clavinet, si usa il pulsante Model della sezione Piano Selezionare per selezionare una delle quattro variazioni di pick-up:

## **Pick-up Type Descrizione**

Clav Model 1 (CA) Solo pick-up al "collo"; suono caldo, non brillante. Clav Model 2 (CB) Solo pick-up al "ponte"; suono brillante.

- Clav Model 3 (DA) Entrambi i pick-up sono attivi e in fase; suono molto pieno.
- Clav Model 4 (DB) Entrambi i pick-up sfasati di 180°; fondamentale quasi cancellato, il suono diventa sottile.

## **Clav EQ**

I due pulsanti Clav EQ agiscono come selettori del filtro. Selezionando differenti combinazioni di filtro Brilliant/Treble e Medium/Soft è possibile riprodurre tutte le 15 variazioni di filtro possibili, esattamente come nell'originale D6. Usare il pulsante Shift insieme al pulsante Clav EQ per accedere alle impostazioni Med e Soft.

## **Samp Env**

Quando il tipo Samp Lib è attivo, i LED e il pulsante Samp Env possono essere usati per impostare una risposta dinamica a piacere oltre ai tempi di attacco e di rilascio che influiscono sulla riproduzione dei campioni.

Quando nessuno dei LED di Attack è acceso, la riproduzione del campione non viene influenzata da nessun attacco dell'Electro 3 e non risponde alla dinamica della tastiera.

Slow At - selezionare questa opzione quando si desidera riprodurre i campioni con un attacco più lento.

Vel Dyn - selezionare questa opzione quando si desidera controllare il volume e il timbro dei campioni con la velocità della tastiera. Quando entrambi i LED sono accesi, sia l'attacco lento che l'opzione Velocity sono attivi.

Tenere premuto il tasto Shift e operare sul pulsante Samp Env per impostare i tempi di rilascio desiderati.

Quando nessuno dei LED di Release è acceso, il campione non è influenzato da un eventuale rilascio addizionale.

Rel 1: rilascio breve Rel 2: rilascio medio

Rel 1&2: rilascio lungo

## **Piano Type**

![](_page_13_Picture_13.jpeg)

Usare il selettore Type per scegliere quale suono di piano si vuol usare. Ogni tipo può essere formato da vari modelli. Premere più volte il selettore del modello per scorrere i modelli all'interno di un tipo selezionato.

![](_page_13_Picture_435.jpeg)

## **Mono**

Se si preme **Shift** + Mono quando è selezionato uno strumento stereo, i campioni stereo saranno riprodotti in mono.

## **Model**

Premere più volte il selettore **Model** per scorrere i modelli disponibili entro un tipo selezionato.

M *Il tipo di pianoforte è stato fissato dai 'lemming' della Nord. Non è possibile spostare un pianoforte da un tipo all'altro.*

# **Sezione Program**

La sezione Program è quella in cui si seleziona il programma, in cui sono presenti le funzioni Store e dove si accede ai menu System, MIDI e Sound.

## **Tasti su/giù**

I tasti su/giù a sinistra del display hanno diverse funzioni nel Nord Electro 3. Premere ripetutamente per selezionare uno dei 128 programmi. Il numero e la sotto-lettera del programma verranno mostrati nel display. Premere Shift insieme a su/giù per scorrere tutte le locazioni (1A, 1B, 2A ecc.)

![](_page_13_Picture_25.jpeg)

Se è stato attivato uno qualsiasi dei tre menu,

System, MIDI o Sound, questi pulsanti sono utilizzati per selezionare una funzione e, insieme al tasto Shift, per modificare il valore di una funzione selezionata. Per saperne di più sui menu, vedere a pagina 17.

## **Display**

Il display a LED mostrerà il numero di programma attivo. Se si modifica un programma, un punto verrà visualizzato accanto al numero di programma, nell'angolo in basso a destra del display.

Se è stato attivato uno qualsiasi dei tre menu, System, MIDI o Sound, l'impostazione per ogni voce di menu è indicata dai LED.

## **Store/Store Org. Preset**

Il pulsante rosso **Store** viene utilizzato quando si salvano Organ Preset e programmi.

- $\Box$  Premere il tasto **Store** una volta e inizierà a lampeggiare il numero di programma corrente.
- 2 Selezionare la locazione desiderata con i pulsanti su/giù e premere di nuovo Store per confermare e memorizzare le impostazioni correnti nella locazione selezionata.
- 3 Premere un tasto qualsiasi per interrompere la procedura.
- 4 Premere Shift + Store.

Il display indica O. pr.

5 Selezionare una locazione in cui memorizzare, premendo uno dei tasti Organ Preset.

Il display mostra il numero di Preset selezionato.

6 Confermare premendo di nuovo Store.

Questa procedura può essere interrotta premendo il tasto Shift.

 $47$  *Per poter memorizzare le impostazioni, la protezione della memoria deve essere disattivata. Per saperne di più, vedere a pagina 17.*

## **Prog A - Prog B**

Dopo aver selezionato un numero di programma, è possibile passare rapidamente da un numero di programma A a un numero di programma B, utilizzando i pulsanti Prog A e Prog B.

## **Live**

Se si preme il pulsante Live, tutte le modifiche alle impostazioni del pannello effettuate verranno continuamente salvate nel "Live Buffer". Se si spegne l'apparecchio o si sceglie un altro programma, le impostazioni sono ancora memorizzate nella memoria Live, così quando si riaccende (o si ritorna alla memoria Live) tutte le impostazioni saranno esattamente come sono state lasciate.

Se la memoria Live viene selezionata e si decide di memorizzare permanentemente le impostazioni in un programma, è possibile farlo utilizzando i metodi standard (vedi pagina precedente). È anche possibile memorizzare i programmi nella locazione di memoria Live, nel qual caso le impostazioni del programma sostituiranno le impostazioni della memoria Live corrente.

## **Selettori Instrument**

Premere uno dei selettori strumento per suonare sia l'organo che i suoni di pianoforte/campione.

 $42$  *Solo la sezione attiva avrà le sue funzioni corrispondenti accese e attive. È tuttavia possibile, per esempio, suonare i pianoforti e regolare le impostazioni degli organi e successivamente attivarli rapidamente premendo il selettore per l'organo.*

## **Shift**

Molti pulsanti e manopole possiedono una seconda funzione, serigrafata in testo più scuro sotto al pulsante o alla manopola. Si può accedere a queste funzioni e parametri addizionali tenendo premuto il pulsante **Shift** mentre si preme un altro pulsante.

## **Octave Shift**

I due pulsanti Octave Shift possono essere utilizzati per trasporre la tastiera due ottave in alto o in basso (se lo strumento selezionato le supporta). Un LED Octave Shift lampeggiante a destra o sinistra indica la trasposizione di +/- 2 ottave.

Ogni strumento del Nord Electro 3 ha una serie finita di note:

- L'organo si estende un'ottava sotto e un'ottava sopra le 88 note della tastiera.
- Il Piano e i campioni si estendono un'ottava sotto le 88 note, ma non sopra.

## **Effetti**

![](_page_14_Picture_17.jpeg)

![](_page_14_Picture_18.jpeg)

La sezione Effects del Nord Electro 3 può processare i suoni di organo e di Piano/Sample. È completamente programmabile ed è possibile configurare gli effetti separatamente per ogni programma.

- $47$  *In ogni programma è possibile memorizzare le impostazioni di On/ Off degli effetti, anche per lo strumento che non viene utilizzato attivamente nel programma. Questo permette di passare rapidamente, per esempio, da un piano con alcuni effetti accesi, a un organo con un altro set di effetti accesi, solo premendo il selettore strumento appropriato.*
- $47$  *Tenere premuto Shift e premere il selettore Effect per scorrere gli effetti in senso antiorario.*

## **EQ**

Questo è un equalizzatore a 3 bande con alti, bassi e medi con sweep. Le gamme di frequenza possono essere enfatizzate/attenuate di +/- 15 dB.

## **Effect 1**

L'Effect 1 offre quattro diversi tipi di effetti: Tremolo, Auto-Panning, 2 tipi di Wah-Wah e un modulatore ad anello (RM).

Il tremolo e l'auto-panning possiedono 3 livelli di profondità selezionabili. Pan1 è meno incisivo rispetto a Pan2, mentre Pan 3 (entrambi i LED Pan sono accesi) è il più incisivo.

La manopola Rate controlla la quantità dell'effetto.

L'A-Wa è un effetto tipo Wha-wha in cui un filtro passa-basso, controllato dal segnale di volume, "scansiona" tutta la gamma di frequenze. Ciò significa che è possibile utilizzare la velocità sulla tastiera per controllare la quantità di "Wha" nel suono. La manopola Rate imposta la frequenza di 'sweep' (scansione).

Il P-Wa utilizza la manopola Rate per il controllo di un filtro passabasso che scansiona tutta la gamma di frequenze. Se è collegato un pedale di controllo, questa scansione è invece controllata dal pedale e la manopola Rate non ha quindi alcun effetto.

Ring Modulation (RM) è un effetto che moltiplica due segnali l'uno nell'altro. Nell'Electro 3, sono il segnale audio dello strumento e un'onda sinusoidale di modulazione. I risultati possono variare da un suono sottile fino a suoni inarmonici, tipo quelli di una campana. La manopola Rate controlla la frequenza della sinusoide, percepito anche come "quantità di modulazione".

Un pedale di controllo collegato può controllare la quantità di modulazione ad anello. Se il pedale di controllo non è collegato, la quantità di modulazione sarà impostata su un valore medio di default e la manopola Rate può essere utilizzata per produrre un effetto di modulazione ad anello controllato manualmente.

## **Effect 2**

L'Effect 2 offre tre tipi di effetti di modulazione: Phaser, Flanger e Chorus.

Ciascuno di questi effetti possiede 3 livelli di profondità selezionabile come il Tremolo e Pan nella sezione Effect 1. La manopola Rate controlla la quantità dell'effetto.

## **Speaker/Comp**

Questa sezione attiva l'emulazione Speaker/Amp, l'emulazione Rotary Speaker e un compressore.

Small, JC e Twin emula tre diversi tipi di amplificatore e casse. La quantità di drive è controllata dalla manopola Speaker/Comp.

Rotary simula un altoparlante rotativo, compreso di amplificatore incorporato. La manopola imposta la quantità di overdrive dell'amplificatore Rotary; la velocità di rotazione del diffusore è impostata con i controlli di velocità di rotazione sul lato sinistro del pannello.

Comp è un compressore che controlla la dinamica di ciò che si suona, alzando il livello dei suoni più deboli e abbassando i suoni più forti. Questo produce un suono stretto, "punchy" e rende più facile il controllo globale di un mix in una situazione dal vivo. Quando questo effetto è attivo, la manopola Drive/Comp controlla la quantità di compressione applicata.

#### **Reverb**

La sezione Reverb simula le riflessioni naturali del suono in diversi ambienti acustici. È possibile scegliere tra cinque tipi di riverbero con varie lunghezze e densità, indicati da tre LED che si illuminano uno o due alla volta. La manopola Dry/Wet regola il bilanciamento tra il segnale asciutto e quello processato.

#### **Gain**

Questo è il controllo del guadagno programmabile che consente di regolare il livello di uscita di ciascuno dei singoli programmi.

# **6 Menu**

Tutte le impostazioni modificate nei menu System, MIDI o Sound avranno effetto immediato su base globale e saranno memorizzate fino a quando non si modificano una seconda volta. Si può accedere ai menu tenendo premuto il tasto Shift e il pulsante System, MIDI o Sound (Prog A, B o Prog Live). Selezionare una funzione con i tasti su/giù e modificare l'impostazione tenendo premuto il tasto Shift e il tasto su o giù. Uscire dal menu premendo una seconda volta il pulsante Prog A, B o Live.

M *L'unica eccezione è il MIDI Local On/Off, che torna sempre su Local On ogni volta che l'Electro 3 viene acceso.* 

## **Menu System**

#### **Protezione della memoria – On, Off**

Questo parametro è impostato su "On" quando il Nord Electro 3 lascia la fabbrica. Ciò significa che non è possibile salvare le eventuali modifiche ai programmi. Impostare questo parametro su Off se si desidera memorizzare i propri programmi. Le impostazioni dei menu System, MIDI o Sound e la memoria Live non sono protetti da questa impostazione.

*Valori: On (default), off*

#### **Routing delle uscite**

Se si desidera elaborare il suono con effetti esterni o con sistemi di amplificazione separata, può essere conveniente instradare i suoni di organo e pianoforte sulle uscite separare del Nord Electro 3.

*Valori: St - Stereo Output. Tutti gli strumenti utilizzano le uscite sinistra e destra (impostazione predefinita).*

*SO - Separated Output. Tutti gli organi sono mandati all'uscita sinistra, i Piano/campioni sono instradati verso l'uscita destra.*

*SP - Split Output. L'organo tonewheel è mandato all'uscita sinistra. Gli organi Vx e Farf e i Piano/campioni sono mandati a destra.*

#### **Transpose**

Consente di trasporre l'intonazione dell'Electro 3 in basso o in alto a passi di un semitono.

*Valori: -/+ 6 semitoni (default = 0).*

#### **Fine Tune**

Permette di regolare finemente l'intonazione dell'Electro 3.

*Valori: +/- 50 cent (default = 0).*

#### **Polarità del pedale di Sustain**

Permette di cambiare la polarità di un pedale di Sustain collegato, in caso che la funzionalità del pedale sia inversa (per esempio quando il pedale è alzato, il Sustain è attivo e viceversa).

*Valori: CL - Close (default), OP - Open.*

## **Configurazione del pedale di Sustain**

Se si sta utilizzando un unico pedale collegato all'ingresso Sustain Pedal è possibile utilizzarlo per sostenere il suono dei pianoforti o per controllare la velocità del rotore per i suoni d'organo. In questo caso, si seleziona "rt" (rotor toggle) tramite i pulsanti su/giù.

Se si stanno utilizzando due distinti pedali Sustain, uno collegato alla presa Sustain Pedal e uno alla presa Rotor Pedal, probabilmente si desidera utilizzare il Sustain Pedal per sostenere anche i suoni d'organo. In questo caso, scegliere 'SU' (sustain).

*Valori: SU (default), rt.*

#### **Polarità del pedale Rotor**

Permette di cambiare la polarità di un pedale di Sustain che controlla velocità del rotore quando la funzionalità del pedale è inversa (per esempio quando il pedale è alzato, Rotor Speed è Fast e viceversa).

*Valori: CL - Close (default), OP - Open.*

#### **Modalità del Rotor Pedal**

Se si utilizza un pedale collegato per il controllo della velocità del rotore questo parametro permette di impostare come questo dovrebbe funzionare. "Hold" significa che la velocità del rotore è tenuta per tutto il tempo che il pedale è abbassato e torna normale quando si rilascia il pedale (o viceversa a seconda della polarità del pedale).

"Toggle" significa che la velocità del rotore Fast/Slow è attiva ogni volta che si preme il pedale, come un interruttore On/Off a pedale.

*Valori: Hd - Hold, (default), tO - Toggle.*

#### **Ctrl Pedal Type**

Differenti costruttori di pedali possiedono specifiche diverse (resistenza, offset e linearità). Per semplificare il setup e ottimizzare la risposta del pedale per il Nord Electro 3, i tipi di pedale più diffusi sono già preconfigurati e basta selezionare il tipo di pedale collegato.

Roland, Yamaha e Fatar sono pedali a controllo lineare con differente scalatura e offset. I pedali Ernie Ball ("ErnieB") sono venduti come pedali di volume con risposta logaritmica, ma viene riscalata all'interno dal Nord Electro 3 per essere usati come pedali di controllo. Necessitano di cavo a Y (presa stereo -> 2 prese mono) per funzionare con l'Electro 3.

*Valori: FA - Fatar, Er - Ernie Ball, YA - Yamaha, rO - Roland (default)*

#### **Modalità Ctrl Pedal**

Un pedale di controllo collegato può essere usato per controllare diverse funzioni. Per esempio come pedale "swell" di organo (swell è una combinazione di controllo di volume e frequenza), come pedale swell/volume per i campioni oppure come swell/volume per le sezioni strumento (inclusi i pianoforti) del Nord Electro 3.

*Valori: O – Organ swell (default), S – Organ swell/sample volume, P - Organ swell/sample volume, piano volume*

M *Un pedale di controllo sarà sempre attivo quando l'effetto P-Wa o RM viene attivato, ignorando l'impostazione Ctrl Pedal.*

## **Modalità Organ Trig**

Permette di impostare come la tastiera del Nord Electro debba attivare i suoni di organo. Quando è su "Fast", i suoni di organo vengono attivati prima che i tasti raggiungano il fine corsa. Si tratta di una modalità simile a quella degli organi vintage a tonewheel.

*Valori: F- Fast (default), n- normal*

#### **Drawbar Speed**

Imposta la velocità di intervento dei tasti Drawbar quando vengono tenuti premuti per cambiare il valore.

*Valori: F- Fast (default), S- slow*

## **Menu MIDI**

## **MIDI Channel**

Imposta il canale MIDI di trasmissione e ricezione del Nord Electro 3.

*Valori: 1-16, OF - off (default = 1)*

#### **Lower Channel**

Imposta il canale MIDI di ricezione e trasmissione per Lower Manual della sezione organo quando la modalità split e MIDI split sono attivi.

*Valori: 1-16, OF - off (default = 2)*

## **Local Control**

Permette di impostare se la tastiera e il pannello frontale del Nord Electro 3 debbano controllare i Program interni o solo note e messaggi di controllo via MIDI. Local On è la normalità "normale". In Local Off, il pannello frontale e la tastiera trasmettono i dati solo via MIDI e non controllano direttamente i suoni interni.

*Valori: On (default), Off*

M *Il controllo Local viene sempre attivato su On ogni volta che il Nord Electro 3 viene acceso.*

## **Modalità Control Change (CC)**

Questa impostazione specifica in che modo le manopole del pannello frontale e i pulsanti sono gestiti nella comunicazione MIDI con messaggi di Control Change. Si può selezionare che i controlli del pannello e le funzioni possano mandare o ricevere entrambi o se i messaggi di Control Change debbano essere ignorati.

*Valori: Sr (manda & riceve - default), r (riceve solo), S (manda solo), Off*

#### **Modalità Program Change**

Specifica in che modo il Nord Electro 3 deve gestire i messaggi di Program Change MIDI.

*Valori: Sr (manda & riceve - default), r (riceve solo), S (manda solo), Off*

## **Modalità MIDI Split**

Se la modalità MIDI Split è su On e l'organo è impostato in split, il Lower Manual sarà controllato esclusivamente dalle informazioni MIDI all'ingresso MIDI dell'Electro 3. Se si collega una tastiera MIDI esterna, l'Electro 3 può essere usato in modalità a doppio manuale.

*Valori: On, Off (default)* 

## **Send CC (messaggi Control Change)**

Si può attivare un "Dump" di tutti parametri del programma corrente sotto forma di MIDI Controller. Premere il pulsante Store per avviare il Dump.

## **Dump One**

Permette di attivare un Dump di dati MIDI SysEx del programma corrente. Premere il pulsante Store per avviare il Dump.

#### **Dump All**

Permette di attivare un Dump di dati MIDI SysEx di tutti i programmi dell'Electro 3. Premere il pulsante Store per avviare il Dump.

Nel capitolo MIDI, a pagina 42 è descritto come l'Electro 3 possa riceve un Dump di dati MIDI SysEx.

# **Menu Sound**

#### **Treble Horn Speed**

Imposta la velocità (modalità veloce e lenta) della simulazione dell'altoparlante rotativo degli acuti (Rotary Speaker).

```
Valori: H - High, n - Normal (default), L - Low
```
#### **Treble Horn Acceleration**

Imposta l'accelerazione e il tempo di ritardo della simulazione dell'altoparlante rotativo degli acuti.

*Valori: H - High, n - Normal (default), L - Low*

## **Bass Rotor Speed**

Imposta la velocità (modalità veloce e lenta) della simulazione dell'altoparlante rotativo dei bassi.

*Valori: H - High, n - Normal (default), L - Low*

#### **Bass Rotor Acceleration**

Imposta l'accelerazione e il tempo di ritardo della simulazione dell'altoparlante rotativo dei bassi.

*Valori: H - High, n - Normal (default), L – Low*

#### **Perc. Fast Decay**

Imposta il tempo di decadimento in modalità Fast dell'effetto della percussione nell'organo a tonewheel.

*Valori: L - Long, n - Normal (default), S- Short*

#### **Perc. Slow Decay**

Imposta il tempo di decadimento in modalità Slow dell'effetto della percussione nell'organo a tonewheel.

*Valori: L - Long, n - Normal (default), S- Short*

#### **Perc. Norm Level**

Imposta il livello dell'effetto percussione quando è normale.

*Valori: H - High, n - Normal (default), L – Low*

#### **Perc. Soft Level**

Imposta il livello dell'effetto percussione quando è Soft.

*Valori: H - High, n - Normal (default), L – Low*

## **Modalità Tonewheel**

Imposta il livello di diafonia delle tonewheel e la rumorosità del cavo nel modello di organo B3.

*Valori: u3 – Vintage 3, u2 - Vintage2, u1 - Vintage1 (default), Cl – Clean*

## **Perc Drawbar 9 Cancel**

Se questo è impostato su Cancel, il 9° Drawbar sarà silenziato quando la percussione è attiva, per simulare il comportamento dell'organo originale.

*Valori: C – Cancel, n – Normal (default).*

## **Key Click Level**

Imposta la quantità di "click" del tasto nel modello di organo B3.

*Valori: High, Normal (default), Low*

# **7 Nord Electro 3 Manager**

Il Nord Electro 3 Manager è un'applicazione che permette di organizzare le varie aree di memoria e le partizioni del Nord Electro 3. È utile anche per caricare pianoforti, campioni o programmi nel Nord Electro 3 o per scaricare questi elementi, chiamati Sounds, dalla memoria del Nord Electro 3 al disco rigido del computer. Il Nord Electro 3 Manager fornisce l'accesso con vari metodi per caricare i suoni all'interno dell'Electro 3 e una funzione per il backup e il ripristino dell'intera memoria del Nord Electro 3.

#### **Requisiti di sistema**

Il Nord Electro 3 Manager è compatibile con sistemi operativi Mac OSX 10.4 o successivi, Windows XP e Windows Vista. Se si esegue il Nord Electro 3 Manager su un sistema Windows, è necessario installare il driver Clavia USB versione 2.14 o successivo.

M *Gli aggiornamenti del sistema operativo del Nord Electro 3, i driver USB e le istruzioni per installarli sono disponibili presso il sito web www.nordkeyboards.com e nel DVD incluso nella confezione.*

# **Panoramica**

![](_page_19_Picture_196.jpeg)

![](_page_19_Picture_8.jpeg)

Si può lavorare con i contenuti della partizione Piano, partizione Sample, partizione Program e partizione Organ Preset. Vi si accede tramite le linguette etichettate Piano, Samp lib, Programs e Organ Presets. Sotto alle linguette c'è un menu a discesa, da cui selezionare uno dei banchi della partizione Piano.

- M *Se nessun Nord Electro 3 è correttamente collegato al computer, le pagine e le locazioni di memoria saranno mostrate in grigio.*
- E *Le azioni che hanno luogo nel Nord Electro 3 Manager riguarderanno le memorie del Nord Electro 3. L'Electro 3 Manager è costantemente sincronizzato quando è connesso a un Electro 3.*

*Qualsiasi cambiamento effettuato nel Manager sarà immediatamente eseguito nel Nord Electro 3. Se per esempio si elimina un Piano o un Program dalla lista del Nord Electro 3, lo stesso Piano o Program sarà eliminato dalla memoria Flash del Nord Electro 3.*

#### **Toolbar**

![](_page_19_Figure_14.jpeg)

La Toolbar offre l'accesso diretto ad alcune delle funzioni più frequentemente usate nel Nord Electro 3 Manager. Selezionando una delle icone, il sistema chiederà conferma per effettuare l'operazione indicata.

## **Linguette (tab)**

![](_page_19_Figure_17.jpeg)

Selezionare la partizione su cui si vuole lavorare tramite le linguette. La linguetta Piano permette di cambiare il contenuto della partizione Piano del Nord Electro 3, la linguetta Samp Lib apre la partizione Samp Lib, la linguetta Program permette di organizzare i programmi e la linguetta Organ Preset permette l'accesso ai preset di organo. In questo manuale e nell'applicazione stessa, i pianoforti singoli, i campioni, i programmi o i preset di organo vengono chiamati "suoni".

- $4$  *Premere Ctrl+Tab sulla tastiera del computer per passare da una linguetta all'altra.*
- M *I suoni di Piano non possono venire spostati fra i banchi della partizione di piano.*

Le liste possono venire ordinate in base alla locazione, nome, dimensione, versione e data, in ordine ascendente o discendente. Basta fare click sul titolo per selezionare la visualizzazione preferita.

## **Partition Memory Indicator**

L'indicatore di memoria nella parte bassa della finestra indica quanta memoria è usata nella partizione selezionata. La parte in rosso mostra la memoria usata e il colore verde indica lo spazio disponibile per suoni addizionali.

## **Click con il tasto destro**

Con il click del tasto destro su un suono o una locazione vuota, appare un menu contestuale con le seguenti opzioni:

## **Upload**

Questo effettua l'upload di un suono selezionato nel Nord Electro 3 a una cartella del disco rigido del computer.

## **Download**

Questo è disponibile solo se si clicca con il tasto destro su una locazione vuota che non contiene alcun suono. Questo permette di scegliere un file dal disco rigido da caricare nella locazione del Nord Electro 3.

![](_page_20_Picture_305.jpeg)

M *Quando il Nord Electro 3 lascia la fabbrica, ogni locazione Program è riempita con programmi. È necessario usare la funzione Delete per disporre di locazioni vuote, le quali vengono visualizzate senza caratteri nel loro nome.*

## **Rename**

Permette di rinominare un suono. Possono essere usati fino a 16 caratteri e quelli supportati sono: a-z, A-Z, 0-9 e trattino (-). Qualsiasi altro carattere non verrà visualizzato nelle liste del Nord Electro 3 Manager o sul display dell'Electro 3.

M *I campioni e i pianoforti non possono essere rinominati così questa funzione non è disponibile se si seleziona un campione di Piano.*

## **Delete**

Questo eliminerà il suono selezionato dalla memoria del Nord Electro 3.

## **File Format**

Il Nord Electro 3 Manager crea e usa file con seguenti estensioni:

- •.npno Questi sono i campioni di piano della Nord Piano Library.
- •.nsmp Questi sono i file di campioni dalla Nord Sample Library.
- •.nepg Questi sono i file di Program.
- •.neop Questi sono i file di Organ Preset.
- •.neb Questa è l'estensione usata per i file di backup dell'Electro 3.

Proprio come con un qualsiasi altro file di un disco rigido, questi file possono venire rinominati, mandati via email, copiati, spostati, cancellati o anche salvati in una locazione sicura nel caso che il computer si blocchi improvvisamente e il disco rigido non sia più accessibile.

# **Guida veloce**

Prendiamo confidenza con alcune funzioni del Nord Electro 3 Manager.

## **Trasferire campioni di piano all'Electro 3**

Quando il Nord Electro 3 esce dalla fabbrica, la partizione Piano viene riempita con suoni di piano. Per poter scaricare piani addizionali, bisogna eliminare alcuni piani di fabbrica. Se si vuole ripristinare i piani eliminati, essi sono disponibili nel DVD incluso con il Nord Electro 3 o come download dal sito www.nordkeyboards.com, nell'area Libraries.

## **Eliminare un piano dal Nord Electro 3**

![](_page_20_Picture_306.jpeg)

- 1 Collegare il Nord Electro 3 al computer e lanciare il Nord Electro 3 Manager.
- 2 La linguetta Piano aprirà il contenuto corrente della partizione Piano che verrà visualizzata nell'Electro 3.
- 3 Selezionare il piano da eliminare e premere l'icona Delete nella Toolbar.

È possibile anche usare il tasto destro sul suono e scegliere l'opzione Delete o usare il tasto backspace o il tasto Delete sulla tastiera del computer.

4 Verrà chiesta conferma e poi il piano nell'Electro 3 verrà eliminato.

## **Scaricare un nuovo piano**

![](_page_20_Picture_307.jpeg)

- 1 Usare il drag & drop: aprire la cartella del computer in cui si trova il nuovo piano.
- 2 Assicurarsi che la finestra dell'Electro 3 Manager e la cartella siano visibili sullo schermo.
- 3 Trascinare il nuovo piano nell'area bianca della lista del piano dell'Electro 3 Manager.
- 4 Il processo Clean Deleted Space inizierà a preparare la memoria e poi il nuovo piano verrà scaricato nello Stage. Se non c'è spazio sufficiente, apparirà un messaggio nella parte bassa dell'area testuale del Nord Electro 3 Manager.
- M *I piani sono categorizzati e possono solo essere aggiunti nel corretto banco di appartenenza; i piani elettrici non possono venire aggiunti nei banchi dei piani grand, i grand non possono venire aggiunti nei banchi clavinet e così via.*
- *Se l'opzione Free Locations è attiva nel menu View, è possibile trascinare un suono su qualsiasi locazione libera del banco. Se questa funzione non è attiva, il nuovo suono sarà automaticamente posizionato nella prima locazione libera del banco. Le varie locazioni vengono selezionate usando il selettore Type del Nord Electro 3.*
- 1 Usare la Toolbar o un comando del menu: fare click sull'icona Sound Down nella Toolbar. Lo stesso comando è disponibile anche nel menu File: Sound Download (Ctrl-D).
- 2 Navigare nella cartella del disco rigido in cui è collocato il suono desiderato, selezionarlo e fare click su Open. Il piano verrà aggiunto nel suo banco di appartenenza.
- $47$  *Questi metodi possono essere usati anche per aggiungere a piacere qualsiasi campione, programma singolo o Organ Preset.*

## **Upload di uno o più suoni dal Nord Electro 3 al disco rigido**

- 1 Selezionare la partizione desiderata che contiene i suoni che si vogliono salvare sul disco rigido del computer.
- 2 Selezionare il banco e il suono. Con il tasto Shift più click del mouse si possono selezionare diversi suoni consecutivi; con il tasto Ctrl più click del mouse si possono selezionare suoni non consecutivi. Ecco un esempio di selezione multipla di alcuni Piano:

![](_page_21_Picture_265.jpeg)

3 Fare click su Sound Up o fare click con il tasto destro sul suono(i) selezionato(i) e selezionare Upload. Il dialogo chiederà di sfogliare la cartella di destinazione desiderata nel disco rigido. Il processo di upload potrebbe impiegare diverso tempo a seconda della dimensione dei suoni.

## **Upload di una partizione completa o un banco di suoni dall'Electro 3 al disco rigido**

- 1 Assicurarsi di puntare alla partizione e il banco desiderati nel Nord Electro 3 Manager. Si potrà anche cambiare il banco sorgente nel dialogo che apparirà.
- 2 Fare click su Bank Up o selezionare il comando File/Bank Upload dal menu (Ctrl- Shift-U). Verificare che il banco sorgente sia corretto e sfogliare la cartella di destinazione sul disco rigido del computer.

![](_page_21_Picture_266.jpeg)

È possibile selezionare anche All sul fondo del menu a discesa Piano Bank. Questo eseguirà l'upload dell'intero contenuto della partizione al disco rigido del computer.

Se l'opzione Create Subfolders è selezionata, verrà automaticamente creata nella cartella destinazione una struttura a sottocartelle partizione/banco/suoni.

#### **Download di un banco completo di suoni dal disco rigido al Nord Electro 3**

- 1 Fare click su Bank Down o selezionare il comando File/Bank Download dal menu (Ctrl-Shift-D).
- 2 Verificare che il banco destinazione sia corretto e sfogliare la cartella sorgente desiderata sul disco rigido del computer..

![](_page_21_Picture_267.jpeg)

M *Quando si fa click su Download, appare un dialogo per informare che il contenuto del banco destinazione del Nord Electro 3 verrà sostituito con quello del file sorgente.*

Se si seleziona All nel menu a discesa Bank di destinazione, è possibile sostituire tutti i suoni nella partizione con quelli della struttura a cartelle del disco rigido. Se Search Subfolders è attivo, è possibile sfogliare la cartella superiore di una struttura come quella dei file sorgente di appartenenza.

## **Organizzare la partizione Program**

Usando il "drag and drop", è possibile organizzare il contenuto della partizione Program con i suoi 128 programmi.

- 1 Assicurarsi che Free Locations siano attivati nel menu View
- 2 Selezionare e trascinare un suono dal banco destinazione al banco sorgente. Se si rilascia un suono su una locazione libera, il suono verrà spostato dalla locazione sorgente. Se si rilascia su una locazione occupata, i due suoni si scambiano di posto.

# **Riferimenti Nord Electro 3 Manager**

#### **Toolbar**

![](_page_22_Figure_3.jpeg)

## **Sound Up**

Usare questa funzione per effettuare l'upload di uno o più suoni dal Nord Stage al disco rigido del computer.

## **Sound Down**

Usare questa funzione per effettuare il download di uno o più suoni dal disco rigido del computer alla più vicina locazione disponibile nella partizione selezionata.

#### **Rename**

Permette di rinominare un suono. Possono essere usati fino a 16 caratteri e i caratteri supportati sono: a-z, A-Z, 0-9 e trattino (-). Qualsiasi altro carattere non verrà visualizzato nelle liste dello Nord Electro 3 Manager o sul display dell'Electro 3.

M *I campioni e i pianoforti non possono essere rinominati e questa funzione non è disponibile se si seleziona un campione di Piano.*

#### **Delete**

Permette di eliminare uno o più suoni selezionati. Verrà chiesta conferma prima dell'operazione. Si può usare il tasto Delete o Backspace della tastiera del computer per effettuare l'eliminazione.

M *Qualsiasi Program nel Nord Electro 3 che usa quel particolare piano o campione, che è stato cancellato, non suonerà più, dato che mancherà il componente più importante.*

Lo spazio che occupa un Piano eliminato non è immediatamente disponibile per altri piani, anche se è sparito dalla lista e la sua locazione è libera. La memoria Flash necessita di essere pulita per liberare lo spazio in cui i suoni sono stati eliminati. Quando si aggiunge un nuovo campione di piano il processo di pulizia inizierà in maniera automatica. Si può procedere manualmente con l'inizializzazione della memoria con la funzione "Clan Deleted Space" presente nel menu File.

Se nella sezione piano dell'Electro 3 lampeggia un numero, vuol *dire che il Program corrispondente a quel numero non è caricato nella memoria Flash. Selezionare quindi un altro Program o procedere con il download nella tastiera del campione mancante.*

## **Bank Up**

Questa funzione effettuerà l'upload di un intero banco di campioni, di piano, di programmi o Organ Preset nel disco rigido del computer. La sorgente di default sarà il banco correntemente attivo, ma si può scegliere un'altra partizione e banco, se lo si desidera. Fare click sul pulsante Choose Folder per selezionare la destinazione sul disco rigido.

Se l'opzione Create Subfolders è selezionata, la cartella di destinazione verrà strutturata secondo una struttura di sottocartelle.

M *Se esiste già una cartella con lo stesso nome come sorgente partizione/bank nella locazione del disco rigido, l'intero contenuto di queste cartelle verrà sostituito con i file caricati dal Nord Electro 3.*

#### **Bank Down**

Questa funzione effettuerà il download di un intero banco di campioni, di piano, programmi o Organ Preset dal disco rigido del computer al Nord Electro 3. La destinazione di default sarà il banco correntemente attivo, ma si può scegliere un'altra partizione e banco, se lo si desidera. Fare click sul pulsante Choose Folder per selezionare la sorgente sul disco rigido.

E *Il banco destinazione dell'Electro 3 verrà sostituito dal contenuto della cartella sorgente.*

## **Backup**

Questo effettua un backup (copia di sicurezza) di tutti i Piano, Samples, Program e Organ Preset del Nord Electro 3. Il file creato sul disco rigido avrà l'estensione .neb.

Effettuare il backup dell'intera memoria in questa maniera impiegherà un po' di tempo, a seconda della quantità di pianoforti nel Nord Stage.

 $4<sub>1</sub>$  *Il backup dal Nord Electro 3 Manager viene eseguito in modo incrementale. A meno che non si cambi il nome o la locazione del file di backup, verranno salvati solo i pianoforti, campioni e/o programmi che sono stati modificati dal precedente backup.*

La prima volta che questa funzione viene attivata, il Nord Electro 3 Manager suggerirà una locazione per il backup (in My Documents/ Nord Stage Manager files/). Se si salva il file di backup altrove, usare il browser di sistema per scegliere un'altra locazione.

## **Restore**

Per ripristinare un file di backup precedentemente salvato nell'Electro 3, selezionare questa opzione, selezionare il file di backup sul disco rigido (l'estensione del file è .neb) e fare click su Open.

E *La funzione Restore inizierà dopo aver selezionato Aprire e confermato l'operazione nella schermata successiva. Tutto il contenuto del Nord Electro 3 verrà irrevocabilmente sostituito dal contenuto del file di backup.*

## **Menu**

Nel Nord Electro 3 Manager, possono essere usati i normali comandi da tastiera Windows e Mac OSX. I menu possono essere aperti premendo il tasto Alt e la lettera sottolineata nel barra del menu.

La maggioranza dei comandi può essere effettuata premendo anche il tasto Ctrl (tasto comando sul Mac) assieme alla lettera mostrata vicino al nome del comando nei menu.

## **File**

## **Sound Upload (Ctrl+U)**

Usare questa funzione per effettuare l'upload di uno o più suoni dal Nord Electro 3 a una cartella del disco rigido del computer.

![](_page_22_Picture_347.jpeg)

## **Sound Download (Ctrl +D)**

Usare questa funzione per effettuare il download di uno o più suoni dal disco rigido del computer alla più vicina locazione disponibile nella partizione selezionata.

## **Bank Upload (Ctrl +Shift+U)**

Questo permette di effettuare l'upload di un intero banco (Piano, campioni, Program o Organ Preset) in una cartella del disco rigido del computer. Selezionare la sorgente desiderata (partizione e banco) e la cartella destinazione.

Se si seleziona All, tutti i banchi nella partizione verranno caricati. Verrà creata automaticamente nella cartella destinazione la struttura gerarchica della partizione scelta, partizione/banco/suoni.

## **Bank Download (Ctrl +Shift+D)**

Usare questa funzione per il download di un intero banco (o tutti i banchi) dal disco rigido al Nord Electro 3.

Si prega di notare che è necessario far corrispondere il formato della sorgente e della destinazione. Non è possibile, per esempio, fare il download di un set di piano in qualsiasi banco di campioni.

M *Il contenuto della cartella sorgente sostituirà il banco selezionato del Nord Electro 3.*

## **Backup (Ctrl +B)**

Questo effettua un backup (copia di sicurezza) di tutti i Piano, campioni, Program e Organ Preset del Nord Electro 3. Il file creato sul disco rigido avrà l'estensione .neb.

Effettuare il backup dell'intera memoria in questa maniera impiegherà un po' di tempo, a seconda della quantità di pianoforti nel Nord Stage.

 $47$  *Il backup dal Nord Electro 3 Manager viene eseguito in modo incrementale. A meno che non si cambi il nome o la locazione del file di backup, verranno salvati solo i pianoforti, campioni e/o programmi che sono stati modificati dal precedente backup.*

## **Restore (Ctrl +R)**

Per ripristinare un file di backup precedentemente salvato nell'Electro 3, selezionare questa opzione, selezionare il file di backup sul disco rigido (l'estensione del file è .neb) e fare click su Open.

E *La funzione Restore inizierà dopo aver selezionato Aprire e confermato l'operazione nella schermata successiva. Tutto il contenuto del Nord Electro 3 verrà irrevocabilmente sostituito dal contenuto del file di backup.*

## **Clean Deleted Space**

Questa funzione serve a "pulire" lo spazio occupato da piano, campioni, Program o Organ Preset, che sono stati eliminati. Questo viene fatto per rendere disponibile lo spazio in memoria per nuove aggiunte. Lo spazio eliminato che non viene pulito viene indicato in giallo nel pannello Memory Indicator.

M *La pulizia viene eseguita automaticamente quando si effettua il download di un nuovo Piano, Program o Organ Preset nel Nord Electro 3, anche se è possibile iniziare la pulizia manualmente tramite questo comando da menu.*

#### **Format**

Questa è una funzione radicale; formatterà l'intera partizione selezionata. Tutti i suoni della partizione verranno eliminati. Verrà chiesta conferma prima dell'operazione.

## **Exit (Ctrl +Q)**

Esce dall'applicazione Nord Electro 3 Manager.

#### **Edit**

#### **Rename (Ctrl +N)**

![](_page_23_Picture_313.jpeg)

Permette di rinominare un suono. Possono essere usati fino a 16 caratteri e i caratteri supportati sono: a-z, A-Z, 0-9

e trattino (-). Qualsiasi altro carattere non verrà visualizzato nelle liste del Nord Electro 3 Manager o sul display dell'Electro 3.

M *I campioni e i pianoforti non possono essere rinominati e questa funzione non è disponibile se si seleziona un campione di Piano.*

#### **Delete**

Permette di eliminare uno o più elementi dalla memoria del Nord Electro 3. Verrà chiesta conferma prima dell'operazione.

## **Selezionare All (Ctrl +A)**

Seleziona tutti gli elementi in un banco/partizione.

## **Invert Selection**

Deseleziona la selezione originale e seleziona gli altri elementi della lista.

View Help

Free Locations Ctrl+F

**View**

## **Free Locations (Ctrl +F)**

Quando questa opzione è selezionata, le liste mostreranno tutte le locazioni disponibili nella partizione/ banco selezionato e non solo quelle occupate. Questo rende più facile il trascinamento di un file a una specifica locazione libera nel mezzo della lista. Se questa opzione non è selezionata, verranno mostrate solo le locazioni occupate..

**Help**

**About**

![](_page_23_Picture_40.jpeg)

Apre il riquadro About con informazioni riguardanti la versione del Nord Electro 3 Manager.

# **Linguette**

![](_page_24_Picture_256.jpeg)

## **Piano – Samp Lib - Program – Organ Presets**

Usare le linguette per selezionare la partizione desiderata. Digitare Crtl+Tab sulla tastiera del computer per passare da una linguetta all'altra. Il menu a tendina viene usato per selezionare il banco desiderato all'interno di una partizione Piano o Organ Preset. Il contenuto della partizione sarà visualizzato nella lista.

## **Loc - Location**

I banchi sono organizzati in locazioni; la quantità di locazioni varia a seconda dei tipi di banco.

## **Name**

Il nome dell'elemento.

## **Size**

Mostra la dimensione del file dei campioni e di Piano. Questo può essere utile se bisogna sapere quanto spazio occupa un particolare piano nella partizione Piano. Questa unità non è mostrata nelle liste Program o Organ Preset.

## **Ver – Version Number**

Numero della versione del Piano, del campione o del Program.

## **Right-Click**

Con il click del tasto destro su un suono o una locazione vuota, appare un menu contestuale.

![](_page_24_Picture_257.jpeg)

## **Upload**

Questo effettua l'upload di un suono selezionato dal Nord Electro 3 a una cartella del disco rigido del computer.

## **Download**

Questo è disponibile solo con il click del tasto destro su una locazione vuota che non contiene alcun suono. Questo permette di scegliere un file dal disco rigido da caricare nella locazione del Nord Electro 3.

M *Quando il Nord Electro 3 esce dalla fabbrica, ogni locazione Program è riempita con i programmi. È necessario usare la funzione Delete per creare locazioni vuote, che vengono visualizzate senza caratteri nel loro nome.*

## **Rename**

Permette di rinominare un suono. Possono essere usati fino a 16 caratteri e i caratteri supportati sono: a-z, A-Z, 0-9 e trattino (-). Qualsiasi altro carattere non verrà visualizzato nelle liste dello Electro 3 Manager o sul display dell'Electro 3.

M *I campioni e i pianoforti non possono essere rinominati e questa funzione non è disponibile se si seleziona un campione di Piano.*

#### **Delete**

Questo eliminerà il suono selezionato dalla memoria del Nord Electro 3.

## **Area informazioni**

![](_page_24_Picture_258.jpeg)

L'area informazioni è collocata in fondo alla finestra del Nord Stage Manager.

## **Partition Memory Indicator**

Questo indica l'uso della memoria della partizione selezionata. La parte in rosso mostra la memoria usata e il colore verde indica lo spazio disponibile per suoni addizionali.

La partizione Piano è di 186 MB, la partizione Samp Lib è di 68 MB.

## **Cancel Button**

Usare questa funzione se si vuole annullare un processo in esecuzione. Certe funzioni come, per esempio, il processo di Restore non possono venire annullate.

## **Progress Bars**

Le due barre di progresso indicano il progresso di un processo in corso. La barra superiore mostra la progressione di processi singoli e quella inferiore indica lo stato dell'intera operazione..

## **Message/Text Area**

La parte sinistra dell'area di testo visualizzerà qualsiasi conferma o messaggio di errore del Nord Electro 3 Manager.

La parte destra indicherà se un Nord Electro 3 è collegato al computer e in comunicazione con il Nord Electro 3 Manager. Qui è visibile anche la versione dell'OS dell'Electro 3.

## **Aggiornamenti e campioni di piano**

Si prega di visitare il sito di Clavia http://www.nordkeyboards.com per il download di qualsiasi aggiornamento del Nord Electro 3 Manager e dei suoni che sono stati rilasciati per il Nord Electro 3. Questi elementi sono disponibili gratuitamente nell'area download del Nord Electro 3.

![](_page_25_Figure_1.jpeg)

# **Cos'è il Nord Sample Editor?**

Il Nord Sample Editor è un'applicazione che permette di modificare, creare e caricare insiemi di campioni da e verso l'area di memoria di una Sample Library compatibile con strumenti Nord.

Il Nord Sample Editor assiste al processo di "editing", contiene strumenti potenti per varie operazioni che possono venire applicate a un campione. Questi strumenti, per esempio, aiutano a impostare il punto di inizio di un campione, la creazione di un Loop e altri interventi essenziali per rendere i campioni pronti all'uso nel Nord Electro 3. L'Editor possiede anche funzioni per la mappatura automatica dei campioni lungo la tastiera e altro ancora.

#### **Editing non distruttivo**

Ogni modifica effettuata nel software Nord Sample Editor è totalmente non distruttiva. Il file audio nel disco rigido non verrà alterato in nessun modo anche quando il Nord Sample Editor, per esempio, troncherà i campioni prima di essere scaricati nello strumento Nord collegato. L'Editor si aggancia al file audio e qualsiasi alterazione effettuata sul file audio originale si rifletterà anche nel "comportamento" del Nord Sample Editor.

In ogni caso, è utile effettuare copie di sicurezza dei file originali quando si inizia l'assemblaggio di un campione per il Nord Electro 3. Se si modifica un qualsiasi file audio da usare nel Nord Sample Editor con qualche altra applicazione, quella modifica potrebbe influenzare le operazioni nel Nord Sample Editor su quel particolare file.

## **Requisiti di sistema**

#### **PC Windows**

Il Nord Sample Editor richiede un computer con una CPU a 233 MHz o migliore con almeno 512 MB RAM e Windows XP o Vista. Inoltre, è necessaria una porta USB (1.1) più un drive DVD ROM se si vuole installare il software da DVD, una tastiera, un mouse e una scheda grafica a colori con risoluzione di 1024 x 768 pixel a 16 bit o migliore.

#### **Mac**

Il Nord Sample Editor richiede un Mac con una porta USB, un drive DVD ROM per installare il software, almeno 512 MB RAM e sistema operativo OSX 10.4 o successivi.

È necessario anche uno strumento Nord compatibile con la Sample Library in grado di accettare i campioni. Le unità Nord compatibili con il Sample Editor e la Nord Sample Library sono: Nord Wave con OS v2.x e successivi e il Nord Electro 3 con OS 1.x o successivi.

## **Primo avvio**

Iniziamo con una breve descrizione della terminologia usata in questo capitolo, seguita da un tipico flusso di lavoro per offrire una panoramica delle funzioni del Nord Sample Editor.

## **Project, memoria dei campioni**

Tutte le parti necessarie all'assemblaggio di una forma d'onda nel Nord Electro 3 sono organizzate in Project (progetti), con riferimento a file audio, campioni, mappature, marker di inizio e di fine Loop ecc.

Tutte le impostazioni relative ai Project sono effettuate sul computer con la possibilità di anteprima delle modifiche tramite la scheda audio del computer. Un Project si aggancia al file audio corrente del disco rigido. Se, per esempio, si elimina o modifica il file audio incluso in un Project, quel Project verrà modificato.

Si possono salvare i file Project nel disco rigido, allo stesso modo di qualsiasi altro file. Quando si è soddisfatti di un Project, si può generare un Sample Instrument, che potrà venire scaricato nella memoria Flash del Nord Electro 3.

#### **WYDIWYH**

"What You Do Is What You Hear" ovvero "quel che si fa è ciò che si ascolta". Ogni funzione del Nord Sample Editor può venire applicata a un campione in tempo reale. Se il campione viene riprodotto attraverso la scheda audio del computer, si può per esempio ascoltare come viene cambiato il Loop se si muovono i marker o se si regolano le impostazioni di Crossfade o si modifica il punto di inizio del campione.

#### **Lavorare offline**

La modifica di un Project o di un campione non richiede che sia per forza collegata una unità Nord. Si possono creare e modificare Project usando solo il computer e poi collegare l'unità successivamente per scaricare i Project nel Nord Electro 3.

## **Campione, zona**

Quando un file audio viene aggiunto al Project, può essere usato come sorgente per uno o diversi campioni. Un campione può essere assegnato a un determinato intervallo di tasti della tastiera. Questo intervallo è chiamato "zona". I parametri del campione che determinano l'intervallo della sua zona sono Root Key (nota fondamentale) e Upper Key (nota superiore).

## **Sample Instrument**

Un set di campioni con impostazioni di zona è un Sample Instrument. Il numero massimo di zone in un Sample Instrument è 91. Il Sample Instrument (talvolta abbreviato "SI" in questo manuale) può essere selezionato nell'oscillatore 2 del Nord Wave come forma d'onda, scegliendo il tipo e modello SampLib dell'Electro 3.

Qualsiasi tipo di campione può essere assegnato a qualsiasi zona, con il risultato che un Sample Instrument può essere composto da diversi suoni differenti, mappati lungo la tastiera. Si può per esempio creare un Sample Instrument sotto forma di suoni percussivi di batteria, con un suono diverso per ogni tasto o creare split multipli assegnando differenti campioni a differenti intervalli della tastiera, per esempio, campioni di basso per la parte inferiore e campioni di piano per la parte superiore della tastiera. Il Nord Sample Editor possiede alcune utili funzioni che assisteranno il processo di mappatura.

## **Modifica del campione, marker Loop, Crossfade**

Impostare il punto di inizio per un campione per eliminare, ad esempio, qualsiasi parte audio indesiderata all'inizio, è una funzione che si effettua con un solo click nel Nord Sample Editor.

L'Editor possiede potenti funzioni per impostare il Loop che crea un perfetto ciclo di ripetizione senza "salti". Il Loop rende possibile l'uso di campioni più corti che possono venire suonati per una durata superiore del campione stesso. Le funzioni per il Loop includono anche opzioni per il Crossfade il quale può venire monitorato in tempo reale, con varie impostazioni per la lunghezza, curve di Crossfade ecc.

## **Generare, caricare, scaricare**

Quando un Project è terminato, si può generare un Sample Instrument e automaticamente scaricare i dati della forma d'onda nella memoria Flash del Nord Electro 3. La memoria Flash ha una capacità fissa e per tenere traccia di quanto spazio rimane è presente un indicatore nel Nord Sample Editor che aiuta a gestire al meglio lo spazio disponibile.

# **Installazione**

## **Installazione del driver USB**

Prima che il Nord Electro 3 possa comunicare con un PC Windows, bisogna installare un driver Clavia USB per sistemi Windows. Gli utenti Mac possono saltare questo paragrafo. Per installare il driver USB, seguire questi passi:

- 1 Inserire il 'Nord DVD' di installazione nel drive DVD-ROM o scaricare il driver dall'area Download dell'Electro 3 presso il sito www.nordkeyboards.com.
- 2 Collegare il cavo USB dal Nord Electro 3 al computer e accendere l'unità.

Apparirà la finestra 'Trovato nuovo hardware'.

3 Lasciare che la procedura cerchi nel DVD di installazione il driver USB e lo installi o selezionare la cartella in cui si trova il driver.

## **Installare il Nord Sample Editor, PC Windows**

- 1 Inserire il 'Nord DVD' nel drive DVD-ROM.
- 2 Eseguire il file 'Nord Sample Editor v1.xx.exe' e seguire le istruzioni a video per l'installazione del programma.
- 3 Il Nord Sample Editor verrà installato nella cartella Programmi del disco rigido.

Durante l'installazione è possibile selezionare una destinazione diversa per l'applicazione.

4 Confermare nelle varie finestre della procedura cliccando sul pulsante Next. L'installazione può venire annullata in qualsiasi momento cliccando su Cancel.

Quando viene completata l'installazione, cliccare sul pulsante Close per tornare al desktop di Windows.

## **Installare il Nord Sample Editor, Mac OSX**

- 1 Inserire il 'Nord DVD' nel drive DVD-ROM.
- 2 Aprire il file immagine (.dmg) che si trova nella cartella Nord Sample Editor e trascinare il file 'Nord Sample Editor v1.xx.app' nella cartella Applicazioni.
- $\overline{v}$  *Quando vengono rilasciate nuove versioni del Nord Sample Editor, saranno disponibili come download gratuito presso il sito www.nordkeyboards.com.*

## **Guida rapida**

Passiamo in rassegna alcuni aspetti di sicuro interesse allo scopo di approfondire la conoscenza del Nord Sample Editor.

![](_page_27_Figure_3.jpeg)

*La sezione Audio File/Assign del Nord Sample Editor con un file audio e i campioni assegnati.*

## **Primo approccio**

- 1 Assicurarsi che il Nord Electro 3 sia acceso e collegato al computer tramite la porta USB.
- 2 Lanciare il Nord Sample Editor dalla cartella Programmi o dal menu di avvio (PC) o dalle Applicazioni (Mac OSX).

Durante la procedura di avvio, l'Editor tenterà automaticamente di stabilire una connessione con il Nord Electro 3.

Se il Nord Electro 3 non è collegato, si può ugualmente lavorare su un Project con funzioni di sample editing, mapping e altro. Quando l'Editor trova un Nord Electro 3, questo verrà indicato nell'angolo inferiore destro della finestra dell'Editor e la sezione Manager si aprirà automaticamente. Una lista con tutti i Samples correnti nella memoria Flash verranno visualizzati nella finestra del Nord Sample Editor.

![](_page_27_Picture_318.jpeg)

- $47$  *Per permettere al Nord Sample Editor di riprodurre i campioni, bisogna selezionare un driver per la scheda audio. Questo si fa dal menu Settings/Audio.*
- M *Su sistemi XP o Vista, selezionare uno dei driver DirectX disponibili. Per essere compatibile con la maggior parte dei sistemi XP e Vista, il Nord Sample Editor usa i driver DirectX.*

#### **Scaricare i Sample Instrument**

Si possono trovare e scaricare gratuitamente nuovi Sample Instrument dal sito www.nordkeyboards.com. Ecco come scaricare un Sample Instrument dal disco rigido del computer all'unità Nord:

- 1 Recarsi all'indirizzo www.nordkeyboards.com ed entrare nell'area Nord Sample Library.
- 2 Selezionare un Sample Instrument a piacere e salvare il file (o cartella) nel disco rigido e scompattare il file zip.

L'estensione del file sarà .nsmp per i Sample Instrument. Leggere ulteriori dettagli sui differenti formati di file usati dal Nord Sample Editor a pagina 41.

- 3 Cliccare sulla linguetta Manager del Nord Sample Editor.
- 4 Selezionare l'opzione Show Free Locations del menu Manager apparirà una griglia con tutte le locazioni di memoria disponibili.

Per aggiungere nuovi Sample Instrument al Nord Electro 3, basta trascinare i file dal disco rigido a una locazione vuota della lista dei Sample Instrument nel Browser.

E *I file audio devono esser aggiunti al Project nel sezione Audio File/ Assign e "generati" per diventare un Sample Instrument prima di poter essere usati dal Nord Electro 3. Solo i Sample Instrument in formato .nsmp possono venire scaricati usando il metodo descritto sopra.*

## **Caricare i Sample Instrument**

Tramite il Nord Sample Editor è molto facile caricare i Sample Instrument dal Nord Electro 3 al disco rigido del computer. Le operazioni vengono effettuate nella sezione Manager.

- 1 Aprire la sezione Manager.
- 2 Con un click del tasto destro su un campione selezionare Upload.

I dati verranno salvati nella stessa cartella in cui risiede l'Editor o in una cartella scelta a piacere. I Sample Instrument verranno salvati come file .nsmp. Leggere ulteriori dettagli sui formati di file usati dall'Editor a pagina 41.

 $47$  *Grazie alle operazioni per il caricamento e lo scaricamento di Sample Instrument, volendo, si possono condividere i Sample Instrument con altri utenti Nord Wave o Nord Electro 3.* 

## **Creare un nuovo Sample Instrument**

È tempo di essere creativi; costruiamo un nuovo Sample Instrument!

1 Copiare il file 'NW\_demo1.wav' dal Nord DVD alla cartella in cui è installato il Nord Sample Editor.

Ovviamente, si può usare qualsiasi altro file audio in formato .wav ma questo particolare file dimostrerà una caratteristica importante del Nord Sample Editor.

2 Aprire un nuovo Project dal menu File.

Dato che è possibile aprire solo un Project alla volta nell'Editor, apparirà un avviso per salvare il Project attualmente caricato prima di chiuderlo.

 $\overline{z}$  *Un modo rapido per aprire un nuovo Project è la combinazione Ctrl+N della tastiera del computer. Ctrl+S salva il Project corrente. Il nome dato al Project sarà anche il nome del Sample Instrument che verrà scaricato nel Nord Electro 3.*

#### 3 Selezionare la linguetta Audio File/Assign.

![](_page_28_Picture_283.jpeg)

4 Cliccare sul pulsante Add sotto l'area Audio Files o digitare Ctrl+F. Navigare nella locazione del file 'NW\_demo1.wav' e cliccare su Open.

![](_page_28_Picture_284.jpeg)

Le due barre di progresso in basso a sinistra della finestra Project indicheranno che i file vengono aggiunti al Project. Il tempo trascorso per aggiungere uno o più file varierà a seconda delle dimensioni dei file e dalle prestazioni del computer.

- $47$  *Si possono selezionare e aggiungere diversi campioni alla volta, dato che si trovano nella stessa cartella del disco rigido. Per aggiungere tutti i file audio di una cartella, usare il comando Add Folder (Ctrl+D) dal menu File.*
- 5 Quando un file viene aggiunto nella finestra Editor, la sua icona viene rappresentata graficamente da una forma d'onda.

Si prega di notare che il file 'NW\_demo1.wav' comprende diverse note suonate da un organo Nord C1. Niente di speciale, solo alcune note per dimostrare una caratteristica davvero interessante. E ora, una piccola magia tramite l'Editor per creare diversi campioni da questo file audio, mappati in zone lungo tutta la tastiera.

![](_page_28_Picture_285.jpeg)

6 Portarsi sulla sezione etichettata Multi Sample Per File Assign nella parte inferiore della finestra dell'Editor. Impostare Start Note su C2, Interval su 1 semi, Threshold a -45 dB e poi cliccare su Assign.

Quando il Nord Sample Editor ha completato l'analisi del file, vengono create le impostazioni dei campioni con Root Key e Upper Key e queste impostazioni vengono traslate in zone. Queste zone sono indicate nella Keyboard Grid

![](_page_28_Picture_286.jpeg)

nella parte alta della finestra dell'Editor.

![](_page_28_Figure_14.jpeg)

7 Il campione evidenziato in giallo è il campione in lavorazione.

Significa che questo campione è attivo per ulteriori modifiche e pronto per la riproduzione.

- *Premendo la barra spazio sulla tastiera del computer o cliccando su* u *del Player nell'angolo in alto a destra, inizierà la riproduzione del file.*
- 8 Il punto ( $\bullet$ ) sul tasto della Keyboard Grid indica la Root Key del campione. Il campione è assegnato anche all'intervallo adiacente al tasto con il punto, indicato in grigio o in blu.

Con il click destro su un tasto con il punto, si può disabilitare un campione temporaneamente dal Project che verrà così visualizzato con un cerchio vuoto (O). Si può anche disabilitare il campione, che così verrà rimosso dal Project.

- $4$  *Disabilitare un campione da una zona è un modo efficace per determinare quanti campioni sono necessari per coprire un particolare intervallo di uno strumento multi-campionato. Qualsiasi impostazione effettuata su un campione sarà mantenuta anche quando viene disabilitato. Quando si riattiva un campione, vengono ripristinate tutte le impostazioni precedenti.*
- $\overline{v}$  *Si possono usare i tasti della tastiera del computer per passare da un campione all'altro.*
- 9 Salvare il Project selezionando Save nel menu File o digitando Ctrl+S sulla tastiera del computer.

## **Aggiungere file audio a campioni singoli**

Si potrebbe volere di aggiungere file audio contenenti un singolo campione ognuno. Ecco come assegnare singoli campioni alle zone:

- 1 Aprire un nuovo Project, selezionare la linguetta Audio Files/Assign e cliccare sul pulsante Add.
- *Il Nord Electro 3 può usare sia file stereo che mono come sorgenti per il campione, fino a 44.1 kHz di frequenza di campionamento e 24 bit di risoluzione.*
- 2 Navigare nella cartella contenente i file audio che si vogliono usare, selezionare i file e cliccare su Open per aggiungerli al Project.
- 3 I file saranno elencati, uno a uno, nell'area Audio Files. Selezionare il primo file che si vuole assegnare a una zona.

Il file audio viene rappresentato con il grafico della forma d'onda.

![](_page_29_Figure_2.jpeg)

4 Cliccare e trascinare il mouse per selezionare l'intera forma d'onda del grafico e osservare l'area Manual Sample Assign nella parte bassa della finestra.

![](_page_29_Picture_251.jpeg)

- 5 Immettere la nota come Root Key, ovvero la nota corrispondente al campione con l'intonazione originale, e cliccare su Assign.
- 6 Selezionare il file successivo e selezionare il grafico della forma d'onda per intero.
- 7 Immettere la nota come Root Key della successiva zona.
- $41$  *La prima zona creata abbraccerà un intervallo di due ottave sopra la nota Root Key. L'intervallo di una zona è determinato da due parametri, Root Key e Upper Key, per ogni campione. L'intervallo dipende anche da ogni altro campione assegnato precedentemente sulla tastiera. La nota più bassa raggiunge la parte inferiore di Upper Key o la nota F0 se è il "primo" campione assegnato. Un campione raggiunge la nota Upper Key del precedente campione.*
- $41$  *Una zona di un intervallo non può rimanere vuota, ovvero senza un campione assegnato. Se si vogliono tasti senza suoni all'interno di un Sample Instrument, basta solo aggiungere una forma d'onda il cui grafico rappresenta un silenzio audio (o aggiungere un file audio corto senza dati audio udibili). Poi, mappare questo campione "silenzioso" nell'opportuno intervallo di tasti.*

## **Single Sample Per File Assign**

Se si hanno file audio nel disco rigido in cui il nome contiene un identificatore dell'intonazione del file, la funzione Single Sample Per File Assign può mappare questi campioni in modo automatico.

![](_page_29_Picture_12.jpeg)

1 Usare la funzione Add per aggiungere alcuni file audio al Project.

La funzione Single Sample Per File Assign può usare gli identificatori che si riferiscono al nome dell'intonazione, se il nome del file è per esempio 'cello\_C#4.wav', o il numero di nota, come, per esempio, 'cello\_39.wav'.

![](_page_29_Picture_15.jpeg)

![](_page_29_Picture_252.jpeg)

3 I campioni verranno mappati alle zone in base agli indicatori contenuti nei nomi dei file.

## **Editing**

Continuiamo a modificare un campione per prepararlo un po' prima di scaricare il Sample Instrument nel Nord Electro 3:

- 1 Assicurarsi di avere almeno un campione nel Project e che questo campione sia assegnato a una zona e sia selezionato.
- 2 Cliccare sulla linguetta Instrument.

Qui è dove si può regolare il Gain e l'intonazione fine dell'intero Sample Instrument o di un singolo campione. Si regolano queste funzioni immettendo i valori nelle caselle dedicate o usando i pulsanti di incremento/decremento.

![](_page_29_Figure_23.jpeg)

- $47$  *Spostare la selezione usando i tasti destra-sinistra della tastiera del computer.*
- 3 Cliccare sulla linguetta Sample Start.

Qui è dove si può regolare il punto di inizio del campione. Questo è utile se i file audio contengono parti iniziali indesiderate prima dell'inizio del suono. Quando un campione è assegnato a una zona, il Nord Sample Editor posizionerà automaticamente un punto di inizio.

Questo marker può facilmente essere modificato se si preferisce il controllo manuale di questa funzione. Si può impostare manualmente il punto di inizio immettendo un valore nella casella Start, usando lo slider o semplicemente cliccando sul grafico della forma d'onda.

![](_page_30_Figure_2.jpeg)

 $47$  *Quando la finestra Sample Start è aperta, l'Editor ingrandirà il grafico della forma d'onda per facilitare la distinzione fra rumore e suono corrente. Si possono modificare le impostazioni di zoom usando i pulsanti sotto il grafico della forma d'onda per l'asse orizzontale e lo slider o i pulsanti a destra per l'asse verticale.* 

## **Creare un Loop**

I Loop sono molto utili per riprodurre un campione o un suono oltre la sua lunghezza. I Loop ridurranno anche la dimensione del campione, visto che tutto ciò che sta dopo il marker di fine Loop verrà ignorato quando si scaricherà un Sample Instrument nel Nord Electro 3.

Guardiamo da vicino un Loop.

Un Loop viene automaticamente generato quando un campione è assegnato a una zona.

 $\Box$  Per vedere o modificare le impostazioni del Loop, basta cliccare sulla linguetta Sample Loop/Stop. Il Loop è indicato nel grafico della forma d'onda con un'area colorata.

![](_page_30_Figure_9.jpeg)

Per impostare un nuovo inizio del Loop, ovvero il marker Start loop, basta cliccare sul grafico della forma d'onda. Per la lunghezza del Loop, basta cliccare con il destro ovunque a destra del punto di inizio del Loop. Si possono immettere valori nelle caselle o tramite gli slider.

Sono disponibili tre opzioni: Long Loop, Short Loop e No Loop.

![](_page_30_Picture_323.jpeg)

L'opzione Long Loop è utile per vari campioni strumentali e suoni che non contengono variazioni periodiche. Quando si seleziona questa opzione, vengono creati un marker di inizio Loop e un marker di fine Loop. Questi due marker saranno separati dalla sezione corrente del Loop indicata da un'area blu nel grafico della forma d'onda.

L'opzione Long Loop includerà anche un Crossfade per assicurare che il Loop suoni in modo omogeneo. I due segmenti del Crossfade sono indicati in grigio chiaro immediatamente prima del marker di inizio Loop e in grigio scuro prima del marker di fine Loop.

 $47$  *Premere la barra spazio della tastiera del computer per avviare la riproduzione e regolare così le impostazioni per il Crossfade o spostare i marker del Loop cliccando nel grafico della forma d'onda. Quel che si fa è quel che si sente, ovvero qualsiasi modifica apportata sarà monitorata in tempo reale durante la riproduzione.* 

L'opzione Short Loop crea un Loop da un singolo periodo nel campione. Questa opzione può essere utile per suoni con contenuto armonico in continuo cambiamento. Può essere efficiente per ridurre la dimensione del campione. Nel caso fosse necessario immettere una elevato numero di campioni per il Nord Electro 3, questa opzione dovrebbe essere sperimentata.

L'opzione Short Loop usa la stima dell'intonazione oppure il parametro Root Key come riferimento per la sua lunghezza, dato che la lunghezza avrà conseguenze nell'intonazione del suono quando è in Loop.

 $4$  *Se viene trovato un Short Loop omogeneo all'inizio del campione, i generatori di inviluppo del Nord Electro 3 possono servire per emulare un decadimento naturale e si può risparmiare un sacco di spazio nella memoria Flash.* 

L'opzione No Loop si spiega da sola, ma la cosa importante da sapere è che nessun dato campionato dopo il marker di fine verrà scaricato nella memoria Flash. Cliccare sul grafico della forma d'onda per posizionare il marker di fine.

Si prega di vedere a pagina 36 per una dettagliata descrizione di tutte le funzioni della sezione Sample Loop/Stop.

## **Generare un Sample Instrument**

Quando sono stati aggiunti tutti i file audio al Project ed effettuate le modifiche al campione, è giunto il momento di creare un Sample Instrument e di scaricarlo nel Nord Electro 3.

 $\Box$  Se il Project non è stato ancora salvato, meglio farlo ora.

Salvando e dando un nome a un Project, si fornisce anche il nome per il Sample Instrument quando verrà scaricato nella memoria Flash.

- $4$  *Se cambia idea circa il nome corrente del Project, usare Save As… per dare un nome diverso. Un Sample Instrument creato da un Project non salvato avrà il nome di default "Untitled".*
- 2 Aprire il Menu Instrument e selezionare Generate Only.

Verrà generato un Sample Instrument con tutti i campioni, le zone e le modifiche apportate nel Project e automaticamente salvato nel disco rigido sotto forma di file "Project name.nsmp".

3 Se si seleziona Generate And Download, il Sample Instrument verrà anche scaricato nella memoria Flash del Nord Electro 3.

I Sample Instrument vengono aggiunti in modo incrementale alla memoria Flash, nella prima locazione libera disponibile.

![](_page_31_Picture_218.jpeg)

 $47$  *Tutte le sezioni, eccetto quella Manager, possiedono un'area Instrument, che arriva a destra della finestra Editor. Se è selezionato Download, quando viene generato il Sample Instrument questo verrà scaricato automaticamente nel Nord Electro 3.*

*Qui si conclude la guida rapida e speriamo che siate soddisfatti. La parte rimanente di questo capitolo contiene la sezione Riferimenti dell'Editor in cui vengono spiegate in dettaglio le funzioni del Nord Sample Editor.*

# **Riferimenti Menu**

#### **Menu File**

Nel Nord Sample Editor, sono disponibili i normali comandi da tastiera Windows XP e Mac OSX. Si accede ai menu premendo il tasto Alt e la lettera sottolineata del menu.

La maggior parte dei comandi possono essere eseguiti premendo il tasto Ctrl (tasto comando sul Mac) insieme alla lettera mostrata accanto al comando nel nome del menu a discesa.

![](_page_31_Picture_219.jpeg)

#### **New Project [Ctrl+N]**

Crea una finestra con un nuovo Project vuoto.

#### **Open Project... [Ctrl+O]**

Apre la finestra per la selezione del file e permette di caricare un file Project da un'unità disco del computer. Se un Project è già aperto, apparirà un avviso che invita a salvarlo prima di chiuderlo.

#### **Save Project [Ctrl+S]**

Questo comando salva il Project corrente in un'unità disco del computer. Un file Project ha l'estensione .nwiproj.

#### **Save Project As...**

Questo comando permette di salvare il file Project con un nome diverso e una diversa cartella di destinazione in un'unità del computer. È utile per rinominare un Project prima di salvarlo, lasciando inalterato nell'unità disco il Project originale.

#### **Close Project [Ctrl+W]**

Chiude il Project corrente. Apparirà un avviso che invita a salvare il progetto prima di chiuderlo.

#### **Add Files... [Ctrl+F]**

Apre la finestra di dialogo Add Files in cui selezionare il file audio da aggiungere al progetto. Si possono selezionare più file. La stessa funzionalità è disponibile nella sezione Audio File/Assign premendo il pulsante Add. Il file audio aggiunto apparirà nella sezione Audio File/ Assign, nella lista Audio Files.

E *I dati audio non sono copiati nel Project corrente quando si aggiunge un file. Un Project ha solo riferimenti al file audio. Qualsiasi cambiamento effettuato al file audio originale sul disco rigido influenzerà il Project.*

#### **Add Folder... [Ctrl+D]**

Apre la finestra di dialogo Add Folder in cui si può selezionare una cartella intera da aggiungere al progetto. Verranno aggiunti tutti i file audio supportati all'interno della cartella. I file audio aggiunti appariranno nella sezione Audio File/Assign, nella lista Audio Files.

Il Nord Sample Editor può usare file audio in formato .wav, fino a 24 bit e risoluzione a 44,1 kHz.

#### **Exit [Ctrl+Q]**

Chiude il Nord Sample Editor. Apparirà un avviso che invita a salvare le eventuali modifiche apportate al progetto.

## **Menu Edit**

#### **Select All [Ctrl+A]**

Questo comando seleziona tutti gli elementi disponibili, per esempio tutti i file audio o tutti i Sample Instrument.

## **Menu Instrument**

#### **Generate And Download [Ctrl+G]**

Crea un Sample Instrument dal Project corrente e lo salva nel disco rigido come file .nsmp. Il Sample Instrument verrà

![](_page_32_Picture_365.jpeg)

Instrument Settin Select All CTRL+A

anche scaricato nella prima locazione disponibile nel Nord Electro 3 collegato.

Questo processo codifica automaticamente i campioni con l'algoritmo di compressione lossless proprietario di Clavia, per ridurre le dimensioni dei campioni. I campioni saranno anche ritagliati prima dei punti Sample Start e dopo il marker di fine Loop.

La durata di questo processo può impiegare diversi minuti a seconda della quantità di campioni usati. Si possono usare questi file per condividere i propri Sample Instrument con altri utenti Nord Wave o Nord Electro 3.

#### **Generate Only [Ctrl+Y]**

Crea un Sample Instrument dal Project corrente e lo salva nel disco rigido come file .nsmp. Questo processo codifica automaticamente i campioni con l'algoritmo di compressione lossless proprietario di Clavia, per ridurre le dimensioni dei campioni

Il file audio verrà ritagliato prima dei punti di inizio e dopo i marker di fine Loop. La durata di questo processo può impiegare diversi minuti a seconda della quantità di campioni usati. Il file viene salvato nella stessa cartella del Project. Usare questo tipo di file per condividere i propri Sample Instrument con altri utenti Nord Wave o Nord Electro 3.

## **Settings Menu**

#### **Audio...**

Apre la finestra di dialogo Audio Settings in cui selezionare il driver per la scheda audio collegata o installata nel computer. In questo dialogo può

essere impostato anche il livello di uscita. La scheda audio selezionata verrà usata per la riproduzione dei campioni del Nord Sample Editor.

Il Nord Sample Editor è compatibile con i driver DirectX su sistemi XP o Vista e con i driver nativi Mac OSX.

#### **Manager Menu**

#### **Sound Upload**

Usare questa funzione per caricare uno o più suoni dal Nord Electro 3 al disco rigido del computer.

#### **Sound Download**

Usare questa funzione per scaricare uno o più Sample Instrument dal disco rigido del computer nel Nord Electro 3.

![](_page_32_Picture_24.jpeg)

#### **Delete**

Permette di eliminare un Sample Instrument selezionato dalla memoria del Nord Electro 3.

#### **Show Free Locations**

Quando è selezionata questa opzione, la lista mostrerà tutte le locazioni della memoria disponibili e non solo quelle occupate. Questo, per esempio, rende più facile trascinare un file verso una locazione libera specifica che si trova in mezzo alla lista. Se questa opzione è deselezionata, verranno mostrate solo le locazioni occupate.

#### **Refresh**

Questa funzione rinfresca il contenuto della finestra corrente del Nord Sample Editor.

#### **Clean Deleted Space**

Questa funzione pulisce lo spazio lasciato dalla eliminazione dei Sample. Se non è stato eliminato niente, questo pulsante è disattivato.

#### **Format**

Questa funzione è radicale. Formatterà l'intera memoria Sample e la prepara per un nuovo contenuto. Verrà chiesta conferma prima di effettuare l'operazione di formattazione.

#### **Menu Help**

#### **About...**

Apre la finestra About con informazioni riguardanti la versione del Nord Sample Editor.

![](_page_32_Picture_38.jpeg)

# **Riferimenti delle linguette**

Ogni linguetta apre un insieme di funzioni che assistono nella mappatura dei campioni, impostano il punto di inizio dei campioni, creano Loop dei campioni e gestiscono i Sample Instrument della memoria Flash del Nord Electro 3.

 $47$  *Si possono selezionare le differenti linguette una dopo l'altro, tramite la combinazione di tasti Ctrl+Tab della tastiera del computer.*

#### **Area comune**

L'area comune è presente nella parte alta di tutte le linguette eccetto quella Manager. L'area contiene funzioni per visualizzare la mappatura, cambiare la selezione dei campioni, generare un Sample Instrument e avviare/fermare la riproduzione.

![](_page_32_Picture_44.jpeg)

#### **Keyboard Grid**

La Keyboard Grid rappresenta la tastiera intera coperta dalle zone, da F0 a C8. Il C centrale del Nord Electro 3, quando Octave Shift è impostato a 0, è la nota C4, numero di nota MIDI 60.

• Un tasto con un punto ( $\bullet$ ) indica il Root Key, un campione è assegnato a questo tasto e questo viene riprodotto con l'intonazione originale. La zona a cui questo campione è assegnato è visualizzata secondo uno schema a colori, alternando i colori blu e grigio per separare una zona dall'altra.

Man Settings | Audio...

- Un tasto con un cerchio vuoto (O) indica che il campione mappato per questa zona non è assegnato, ma può essere riassegnato con le sue impostazioni originali inalterate.
- Un tasto giallo indica che il campione è selezionato, questo campione è quello attivo per le modifiche tramite le altre funzioni del Nord Sample Editor.

Se un Nord Electro 3 è collegato al computer, ogni tasto suonato sulla tastiera, verrà indicato sulla tastiera dell'Editor.

Si possono usare i tasti destra-sinistra della tastiera del computer per spostare la selezione. Quando è selezionato un campione, il file audio che origina il campione verrà selezionato automaticamente nella lista Audio File e la corrispondente parte della forma d'onda del grafico verrà visualizzata in giallo.

#### **Area Instrument**

Questa è una scorciatoia per le funzioni Generate che è disponibile anche nel Menu Instrument. Se la casella Download è selezionata, cliccando sul pulsante Generate verrà generato un Sample Instrument dal Project corrente e scaricato automaticamente nel Nord Electro 3.

#### **Player**

Questo contiene due pulsanti standard di trasporto, per avviare e fermare la riproduzione del campione selezionato. Si può anche impostare il livello d'uscita della scheda audio con lo slider. Si può avviare e fermare la riproduzione premendo anche la barra spazio della tastiera del computer.

#### **Area informazioni**

L'area informazioni è posizionata in fondo alla finestra del Nord Sample Editor.

![](_page_33_Figure_11.jpeg)

L'area informazioni riporta il pulsante Cancel che può servire per annullare le operazioni in corso.

#### **Barre di progresso**

Quando il Nord Sample Editor inizia un'operazione, l'esecuzione potrebbe impiegare del tempo. Un'operazione lunga potrebbe comprendere diverse operazioni più brevi. Lo stato di avanzamento di tali operazioni verrà visualizzato dalla barre di progresso.

#### **Pulsante Cancel**

Usare questo pulsante per annullare qualsiasi operazione in corso che il Nord Sample Editor sta eseguendo.

#### **Barra di progresso superiore**

La barra di progresso superiore mostrerà l'avanzamento dell'operazione corrente, il nome della quale è visualizzato nell'area testuale, subito a destra della barra di progresso.

#### **Barra di progresso inferiore**

La barra di progresso inferiore mostrerà l'avanzamento di un'operazione in corso.

#### **Nord Electro 3**

Nell'angolo basso a destra è indicato se il Nord Electro 3 è collegato o meno al computer.

# **Audio File/Assign**

![](_page_33_Picture_314.jpeg)

Quest'area è usata per aggiungere file audio al progetto e assegnare le sezioni all'interno del file audio da usare per i campioni.

Sono disponibili nel Nord Sample Editor diversi scenari per analizzare automaticamente e assegnare i campioni. Si può aggiungere un gruppo di file audio, in cui ogni file contiene una nota singola e ha un nome o un numero che identifica la nota oppure aggiungere un singolo file contenente diverse note una dopo l'altra.

#### **Audio Files**

Questa sezione contiene la lista di file audio inclusi nel Project corrente. La lista è vuota quando si crea un nuovo Project. Se si apre un Project precedentemente salvato, potrebbero essere presenti file nella lista.

È in questa lista che si selezionano i file audio di riferimento che si vogliono usare per creare campioni e assegnarli alle diverse zone della tastiera. Quando si seleziona un file, se è selezionata la casella Enabled, apparirà la rappresentazione grafica della sua forma d'onda.

Solo i file audio o parti di file audio assegnati come campioni nel Project vengono inclusi quando viene generato un Sample Instrument.

#### **Name**

I file della lista possono venire ordinati alfabeticamente in modo ascendente o discendente selezionando Name e cambiando direzione cliccando sulla freccia.

#### **Pulsante Add**

Apre la finestra di dialogo Add Files in cui scegliere i file audio da aggiungere al progetto. Si possono selezionare più file.

M *Un Project usa riferimenti al file audio nel disco rigido e non copia o caricare alcun dato audio. Qualsiasi cambiamento apportato al file audio originale influenzerà il Project.* 

#### **Pulsante Remove**

Per rimuovere un file audio dal Project, cliccare sul pulsante Remove. Questo rimuoverà anche tutti i campioni dal Project associati a questo file audio.

#### **Casella Enabled**

Per rimuovere temporaneamente un file audio dal Project, deselezionare la casella Enabled. Tutti i campioni dal file audio del Project verranno disabilitati. Tutte le zone con questi campioni assegnati verranno rimosse. Le zone adiacenti copriranno gli intervalli occupati dai campioni disabilitati. Le impostazioni dei campioni disabilitati e le zone verranno mantenute. Quando la casella viene selezionata di nuovo, i campioni e le zone verranno ripristinati.

#### **Grafico della forma d'onda**

Il grafico è una rappresentazione del file audio selezionato nella lista dei file. Questo grafico apparirà anche in altre sezioni, con piccole differenze, per facilitare il processo di modifica. Se il file audio è mono, viene disegnata una singola forma d'onda, se il file audio è stereo, verranno visualizzati i canali destro e sinistro in due grafici paralleli. Si può selezionare una parte del file audio o l'intero file con un semplice click e trascinamento del mouse.

![](_page_34_Figure_3.jpeg)

Se la durata del file audio non si adatta interamente alla finestra della forma d'onda, si può scorrere il grafico usando le barre di scorrimento sotto al display.

#### **Colori del grafico della forma d'onda**

Vengono usati vari colori per distinguere le aree e gli elementi del grafico. La forma d'onda corrente viene disegnata in rosso. Un'area non definita viene visualizzata con un fondo grigio. Un'area selezionata (ma non assegnata) avrà un fondo blu scuro.

Se si clicca con il tasto destro su un'area selezionata, si può assegnare questa selezione a un campione, con l'impostazione Root Key dall'area Manual Sample Assign.

Quando una o diverse parti di un file audio sono state assegnate come uno o più campioni, questi vengono visualizzati con la forma d'onda alternando colori più chiari e più scuri, allo stesso modo delle zone che sono visualizzate nella Keyboard Grid. Se è selezionato il campione, questo sarà visualizzato in giallo.

#### **Pulsanti e slider di zoom**

Usando i pulsanti e lo slider di zoom s'ingrandisce una forma d'onda.

All 50 20 10 5 2 1 0.5 0.2 0.1 50m 20m 10m [3]

I pulsanti sotto il grafico riportano All, 50, 20 ecc. per lo zoom dell'asse X, ovvero la durata dell'audio espressa in secondi. Se si seleziona All, l'intera durata del file audio verrà adattata nella finestra del grafico. Se per esempio si seleziona 2, si adatteranno al grafico 2 secondi dell'audio. Cliccando su 50m, 20m o 10m i pulsanti mostreranno sezioni di 50, 20 e 10 millisecondi del file audio.

Il fattore di zoom per l'asse Y (ampiezza) è affidato ai selettori e/o lo slider nell'angolo in basso a destra. Il livello 1.0 rappresenta l'ampiezza totale (0 dBFS) relativa mente alla profondità di bit del file audio.

![](_page_34_Picture_14.jpeg)

Assign

Single Sample Per File Assign

Map root key from file name  $\odot$  Name (i.e.  $\subset \#4$ )

Number (i.e. 39)

## **Single Sample Per File Assign**

Questa funzione permette di mappare facilmente i campioni di un zona, in cui il Root Key del campione è basato su una serie di caratteri contenuti nel nome del file audio.

#### **Name**

Questa funzione usa una convenzione per cui il nome dell'intonazione o il nome della nota è indicato nel nome del file corrente. Un file con un nome "celloC#4.wav" sarà mappato con la nota Root Key su C diesis

della quarta ottava, quando Octave Shift del Nord Electro 3 è impostato a 0. In pratica, questa funzione è in grado di interpretare la nota Root Key, il simbolo di diesis (#) e l'ottava.

#### **Number**

Usa un numero contenuto nel nome del file e interpreta questo come numero della nota Root Key. Il C centrale corrisponde al numero di tasto 60, ovvero C4 della tastiera del Nord Electro 3, quando Octave Shift del Nord Electro 3 è impostato a 0.

Selezionare uno o diversi file audio della lista Audio File e cliccare su Assign per assegnare i campioni alle zone. Si può usare il tasto Ctrl (o il tasto destro) per selezionare file della lista non consecutivi.

#### **Multi Sample Per File Assign**

Questa funzione può creare diversi campioni e assegnarli a zone da un singolo file audio contenente la registrazione di diverse note singole, una dopo l'altra.

![](_page_34_Picture_375.jpeg)

#### **Start Note**

Impostare questo valore per far corrispondere l'intonazione della prima nota del file audio.

*Valori: F0 - C8*

#### **Interval**

Impostare questo valore per far corrispondere gli intervalli fra le note del file audio.

*Intervallo -48 - 48 semitoni*

#### **Threshold**

Il valore di Threshold imposta la soglia usata per distinguere o separare nel file audio una nota dall'altra.

*Valori: -80 - 0 dB*

#### **Pulsante Remap**

Selezionare questo valore per rimappare il file audio.

#### **Pulsante Assign**

Questo attiva l'assegnazione del file audio selezionato, usando le impostazioni immesse per i parametri della funzione Multi Sample Assign.

#### **Manual Sample Assign**

Questa funzione può creare e assegnare un campione da una selezione del file audio corrente. Cliccare e trascinare il mouse

![](_page_34_Picture_376.jpeg)

nel grafico per selezionare una parte o l'intero file audio corrente.

#### **Root Key**

Questa è la nota dell'intonazione originale del campione (o la velocità se il campione è di tipo non-intonato o è un brano in Loop). Se si effettuano selezioni consecutive, l'impostazione incrementa a passi di un semitono ogni volta che viene assegnato un campione.

Si può anche usare questa impostazione per regolare il valore Root Key di un campione mappato. Selezionare il campione e regolare la nota sul valore successivo disponibile.

*Valori: F0 - C8*

 $\overline{v}$ *Non è possibile assegnare due campioni allo stesso tasto.* 

#### **Range Begin**

Questo indicherà l'inizio della selezione effettuata nel grafico. Usare i pulsanti incremento/decremento per regolare l'inizio del selezione.

#### **Range End**

Questo indicherà la fine della selezione effettuata nel grafico. Usare i pulsanti incremento/decremento per regolare l'inizio del selezione.

#### **Pulsante Assign**

Questo attiva l'assegnazione del file audio selezionato, usando le impostazioni immesse per i parametri della funzione Manual Sample Assign.

#### **Deassign**

Questo disattiva l'assegnazione del campione selezionato.

#### **Casella Enabled**

Questa abilita o disabilita l'assegnazione del campione selezionato. Ritornerà ai valori di default quando si clicca il pulsante Assign. Deselezionare la casella per disabilitare temporaneamente un'assegnazione al campione selezionato. Il campione e le impostazioni verranno mantenute nel Project, basta selezionare la casella di nuovo per riattivarle.

#### **Deassign All**

Cliccando su questo pulsante si eliminano le assegnazioni permanentemente dalla mappatura del campione selezionato e anche tutti gli altri campioni originati dallo stesso file audio. Usare questa funzione, ad esempio, per iniziare rapidamente con una situazione pulita da un file audio precedentemente mappato.

# **Sample Loop/Stop**

![](_page_35_Figure_14.jpeg)

In questa sezione le funzioni assistono alla ricerca di un Loop nel campione corrente, come indicato dal colore giallo della Keyboard Grid. Non appena il file audio o una selezione di un file audio è assegnato a un campione, verranno automaticamente creati dal Nord Sample Editor i marker del Loop.

Un Loop in un campione è limitato da due marker posizionali del file audio, ovvero Loop Start e Loop End. Visualizzano la riproduzione di un campione come una ripetizione dall'inizio della forma d'onda, all'estrema sinistra, verso la fine della stessa a destra.

Per creare un perfetto Loop senza salti da una posizione all'altra del campione, basta cliccare sulla forma d'onda per posizionare il marker Loop Start e il marker Loop End, ripetendo l'operazione fino a che il Loop è perfetto.

Talvolta, la creazione di un Loop perfetto può essere laboriosa. Può capitare che il livello audio nella posizione di Loop Start sia troppo differente dal livello nella posizione di Loop End, il che produce un indesiderato "salto" di livello udibile.

Per minimizzare questi artefatti, può essere usata una funzione di Crossfade. Questa funzione usa l'audio prima del Loop Start e lo combina con l'audio prima del Loop End mentre il Loop è in riproduzione.

Un Crossfade possiede diversi parametri per impostare la lunghezza del Crossfade e regolare il modo in cui i due suoni debbano amalgamarsi durante la riproduzione. Questo aiuta a rendere omogeneo il Loop in modo che suoni nel miglior modo possibile.

E *Tutti i dati audio dopo i marker del Loop saranno automaticamente ignorati dal Nord Sample Editor quando viene creato un Sample Instrument nel Project.* 

#### **Colori del grafico della forma d'onda**

Il grafico della forma d'onda rappresenta il Loop, mostrando alcune aree in differenti colori. La posizione del marker Loop Start è all'estrema sinistra dell'area blu. La posizione del marker Loop End è all'estrema destra dell'area blu.

![](_page_35_Figure_24.jpeg)

Una prima sezione dei Crossfade è indicata in azzurro chiaro prima del Loop Start, a sinistra dell'area blu. La sezione finale dei Crossfade è l'area più scura immediatamente a sinistra del marker Loop End. Quando queste impostazioni vengono modificate, l'indicazione sul grafico cambierà di conseguenza.

Si può impostare la posizione del marker Loop Start cliccando ovunque nel grafico. Se si clicca con il destro a destra del marker Loop Start, si può impostare un nuovo Loop End e cambiare la lunghezza del Loop.

#### **View Trim**

Il grafico della sezione Sample Loop/Stop può essere aumentato con ulteriore dettaglio della forma d'onda nei marker Loop Start e Loop End. Questo è attivato selezionando la casella View Trim nell'angolo in basso a sinistra della finestra dell'Editor.

![](_page_36_Figure_5.jpeg)

La forma d'onda in rosso mostra l'audio immediatamente prima e al marker Loop End. La forma d'onda verde mostra l'audio immediatamente dopo il marker Loop Start. Se queste due forme d'onda si incontrano allo stesso livello, è possibile che si tratti di un Loop senza nessun 'click'.

Se viene usato un Crossfade, le due forme d'onda verranno sovrapposte come nella figura sopra. Questo fornisce una chiara conferma di cosa succede se si regola finemente la lunghezza.

 *Iniziare con il Crossfade impostato a un valore piccolo e vedere come queste due forme d'onda vengono raffigurate. Quando i due picchi e avvallamenti colorati sono in fase fra loro, è possibile che si sia ottenuto un buon Loop. Ogni cambiamento può essere sempre monitorato in tempo reale se si avvia la riproduzione.* 

#### **Opzioni Loop**

Sono disponibili tre opzioni per il Loop: Long Loop è l'opzione di default applicata a un campione quando è assegnato a una zona, Short Loop crea un Loop di una forma d'onda con un periodo singolo e, infine, No Loop, che imposta un marker di fine campione.

#### **Loop Start**

Si può immettere nella casella il valore della posizione di Loop Start, espresso in secondi, confermando questo premendo Enter, usando lo slider o regolare finemente la posizione con i pulsanti incremento/decremento. Anche cliccando direttamente nel grafico si immette la posizione del marker Loop Start.

#### **Long Loop**

Questa sezione contiene le impostazioni per i parametri Long Loop.

#### **Length**

Si può immettere nella casella la lunghezza del Loop, espressa in secondi, confermando questo premendo Enter, usando lo slider o impostare la lunghezza con i pulsanti incremento/decremento, in a modo grossolano o fine.

![](_page_36_Picture_347.jpeg)

Cliccando con il tasto destro nel grafico si posizionerà il marker Loop End, che insieme alla posizione del marker Loop Start imposta la lunghezza del Loop. Assicurarsi di cliccare con il tasto destro alla destra del Loop Start. Non è possibile posizionare il marker Loop End prima del marker Loop Start.

#### **Xfade**

Si può immettere nella casella la lunghezza del Crossfade, espressa in secondi, confermando questo premendo Enter o usando lo slider. Qualsiasi cambiamento sarà immediatamente monitorato se si avvia la riproduzione del campione e visualizzato anche nel grafico della forma d'onda. Per disattivare il Crossfade, impostare la lunghezza del Crossfade a 0.

#### **Xfade Curve**

Sono disponibili tre curve per il Crossfade: Log1, Log2 e Linear. Queste vengono usate per compensare qualsiasi cambio di ampiezza che può verificarsi in un Crossfade, con il risultato di possibili cancellazioni quando gli armonici sono fuori fase fra loro.

#### **Short Loop**

Quando si usa l'opzione Short Loop, la lunghezza del Loop è impostata a un singolo periodo della forma d'onda. Dato che la lunghezza di un singolo periodo è relativa all'intonazione del campione, si può usare un algoritmo che analizzi l'intonazione del campione o usi una lunghezza correlata all'intonazione della nota Root Key del campione.

#### **Loop Length based on**

Queste sono due alternative per determinare cosa costituisce un singolo periodo del campione. Se un Short Loop produce una differente intonazione del campione corrente, potrebbe essere necessario provare l'opzione Root Key.

![](_page_36_Picture_27.jpeg)

Il Pitch Estimate è di default, ma possono capitare situazioni quando questo è inadatto. Se un campione possiede armonici forti (che sono più forti della fondamentale), l'opzione Root Key può rivelarsi migliore.

#### **Xfade**

Il Short Loop prevede anche l'uso di un Crossfade, con una selezione di lunghezze fisse: 25% o 10% della lunghezza del Loop. Impostare questo su Off se non si vuole usare alcun Crossfade.

#### **No Loop**

Questo fornisce l'opzione di impostare un marker nel punto in cui il campione termina. Si può anche impostare un tempo di Fade Out (dissolvenza).

#### **Stop**

Si può immettere nella casella la posizione in cui il campione terminerà, espressa in secondi, confermando questo premendo Enter o usando lo slider. Quando questa opzione è selezionata si può anche cliccare nel grafico impostando direttamente il marker di fine campione.

![](_page_36_Picture_35.jpeg)

#### **Fade Out**

Immettere nella casella il valore di Fade Out, espresso in secondi, confermando questo premendo Enter o usando lo slider. Questo è il tempo in secondi che introduce una "dissolvenza" del campione, ovvero l'ampiezza del segnale scende gradualmente a zero.

#### **Apply on All**

Le impostazioni del Loop possono venire applicate a tutti gli altri campioni del progetto. Per compensare qualsiasi artefatto che si può verificare quando, per esempio, si suona un accordo, si possono applicare le stesse variazioni a diversi Loop con impostazioni identiche.

#### **Loop Length Variation**

Imposta la variazione della lunghezza del Loop a tutti i Loop dei campioni singoli, espressa in percentuale. Immettere il valore nella casella e confermare premendo Enter o usando lo slider.

#### **Apply Loop**

Cliccare questo il pulsante per applicare la variazione impostata a tutti i Loop del progetto corrente.

# **Sample Start**

![](_page_37_Figure_8.jpeg)

Quando è aperta la sezione Sample Start, il grafico della forma d'onda si ingrandirà per offrire una vista migliore di cosa succede nel primissimo istante del campione. Non appena un campione viene assegnato dal Nord Sample Editor, viene impostato automaticamente un punto di Start. Questo sarà indicato dal marker nella sezione Start.

#### **Start**

Immettere nella casella la posizione di inizio del campione, espressa in secondi, confermando questo premendo Enter o usando lo slider. Si può anche impostare un punto di inizio cliccando nella forma d'onda.

Usare i controlli di zoom se si vuole rimpicciolire o ingrandire la rappresentazione della forma d'onda corrente.

# **Sample Alt Start**

Questa sezione permette di impostare il marker alternativo di inizio del campione nello stesso modo dell'inizio del campione "normale". Questo punto di inizio alternativo verrà attivato quando si seleziona la funzione Skip Samp Attack nel pannello del Nord Wave.

## **Instrument**

![](_page_37_Figure_17.jpeg)

Qui è dove si possono modificare le impostazioni singole di tutti i campioni mappati nel Project corrente. Si può regolare l'ampiezza con controlli di Gain, intonare i campioni e applicare un paio di potenti funzioni che assisteranno nella mappatura finale dei campioni. La familiare Keyboard Grid mostra qui una chiara panoramica di come i campioni siano mappati lungo tutta la tastiera.

## **Griglia di Sample Gain**

Tutti i campioni singoli sono visualizzati in questa griglia come zone o "slice" che corrispondono alle impostazioni della mappa visualizzata nella Keyboard Grid. Il campione selezionato sarà indicato in giallo, gli altri campioni in una sequenza alternata di colori blu e grigio per fornire una panoramica semplice.

La zona può essere modificata cliccando e trascinando il mouse ai lati della zona nella griglia, prendere il limite superiore di una zona e spostarla su un nuovo tasto.

M *Il valore Upper Key di una zona non può essere spinto sopra una nota Root Key di un'altra zona.* 

L'ampiezza di qualsiasi campione singolo è indicato con un marker nero orizzontale in ogni slice. Con i controlli sotto questa griglia, si può regolare il Gain globale dell'intero Sample Instrument o il Gain singolo per ogni campione. Questo può essere usato per incrementare o attenuare la sonorità globale del Sample Instrument.

#### **Reset All**

Cliccare su questo pulsante per riportare tutti i campioni alla loro ampiezza originale, come quando sono stati aggiunti al Project.

#### **Normalize All**

Permette di impostare tutti i campioni a 0 dB di ampiezza della griglia. Questo rappresenta la massima ampiezza del file audio, in relazione alla profondità di bit del file audio. Tuttavia, c'è headroom sufficiente nel Nord Sample Editor e nel Nord Electro 3, per incrementare l'ampiezza oltre questo livello se necessario.

M *La funzionalità Sample Alt Start non è disponibile nel Nord Electro 3.*

![](_page_38_Figure_1.jpeg)

#### **Global Gain**

Questo parametro può impostare l'incremento o l'attenuazione globale dell'ampiezza dell'intero Sample Instrument. Qualsiasi differenza di ampiezza fra i campioni non verrà alterata. Impostare nella casella il valore, espresso in dB, confermando questo valore premendo Enter o con i pulsanti incremento/decremento.

*Valori: da -9.0 a + 9.0 dB*

#### **Sample Gain**

Permette di modificare l'ampiezza di ciascun campione singolo. L'ampiezza dopo la modifica del guadagno sarà indicata con una linea orizzontale nella griglia. Impostare il valore nella casella, espresso in dB, confermando questo premendo Enter o con i pulsanti incremento/ decremento.

*Valori: da -9.0 a + 9.0 dB*

## **Grafico di Keyboard Gain**

Questo grafico rifletterà qualsiasi modifica effettuata con i controlli Keyboard Gain. Queste impostazioni interesseranno l'intero Sample Instrument e possono essere usate per varie regolazioni dell'ampiezza lungo tutta la tastiera. Se per esempio la parte inferiore del Sample Instrument è troppo alta, si può applicare l'attenuazione a iniziare da una certa ottava. Il campione selezionato sarà indicato in giallo.

![](_page_38_Picture_317.jpeg)

#### **Reset All**

Questo riporterà al valore iniziale qualsiasi impostazione apportata dai controlli di Octave Gain.

#### **Controlli Octave Gain**

Permette di applicare un guadagno a un intervallo, che inizierà dalle note predefinite C1, C2, C3 ecc.

C4 rappresenta il C centrale del Nord Electro 3, quando il controllo Octave Shift è impostato a 0. Impostare il valore, espresso in dB, confermando questo premendo Enter o con i pulsanti incremento/ decremento.

*Valori: da -9.0 a + 9.0 dB*

#### **Detune**

Si può modificare l'intonazione globale dei campioni, sia su scala globale sia per qualsiasi campione singolo. Questo fornisce un mezzo per risolvere qualsiasi problema con campioni stonati o per regolare un intero Sample Instrument. Il valore è in cents, 100 cent è l'intervallo fra

due semitoni.

![](_page_38_Picture_318.jpeg)

#### **Reset All**

Questo riporterà al valore iniziale qualsiasi impostazione apportata dai controlli di Detune.

#### **Global Detune**

Imposta la stonatura globale del Sample Instrument. Immettere nella casella il valore, espresso in cents, confermando questo premendo Enter o con i pulsanti incremento/decremento.

*Valori: da -50 a 50 cents*

#### **Sample Detune**

Permette di stonare il campione selezionato del Sample Instrument. Impostare nella casella il valore, espresso in cents, confermando questo premendo Enter o con i pulsanti incremento/decremento. Ogni campione del Project può venire stonato.

*Valori: da -50 a 50 cents*

## **Sample Zone**

Questi controlli rendono facile la modifica di Root Key e Upper Key, in modo da modificare l'assegnazione. Il campione selezionato sarà evidenziato in giallo e lo si può selezionare rapidamente cliccando sui tasti della Keyboard Grid o scorrendo i campioni usando i tasti destrasinistra della tastiera del computer.

#### **Root Key**

Imposta un nuovo valore di Root Key per il campione selezionato.

![](_page_38_Picture_33.jpeg)

Ci può essere solo un campione assegnato a ogni Root Key, il valore salterà automaticamente alle note successiva disponibili.

*Valori: da F0 a C8*

#### **Upper Key**

Imposta un nuovo valore di Upper Key per il campione selezionato. L'intervallo disponibile può essere limitato dai campioni che occupano una nota Root Key più alta della tastiera. L'Upper Key non può essere un tasto che è più basso della nota Root Key della tastiera.

*Valori: da F0 a C8*

#### **Enabled**

Permette di disattivare e riattivare il campione selezionato.

#### **Transpose**

Usare i pulsanti per trasporre l'intero Sample Instrument a passi di semitono.

#### **Auto Map**

Questa funzione può essere usata per abilitare rapidamente e disattivare i campioni a determinati intervalli per ridurre la quantità di memoria usata dal Sample Instrument. Questo è un modo veloce per sperimentare il Sample Instrument senza dover eliminare e/o riassegnare i campioni.

#### **Interval**

Impostare l'intervallo fra i campioni che verrà mantenuto attivo. Il risultato finale

![](_page_38_Picture_47.jpeg)

dipende da come sono mappati gli intervalli originali. I campioni non si sposteranno da un tasto all'altro, qualsiasi lacuna lungo la tastiera sarà riempita dai campioni adiacenti. Un'impostazione di 0 semitoni disattiverà tutti i campioni.

*Valori: da 0 a 48 semitoni*

#### **Map**

Mappa i campioni in base all'impostazione Interval.

## **Modalità Play**

Permette di scegliere se un campione debba essere intonato in base all'intervallo standard di 12 semitoni o debba mantenere la sua intonazione originale indipendentemente dal tasto premuto.

Se per esempio si usano campioni percussivi su diversi tasti, questi dovrebbe essere impostati come Unpitched se si vuole che suonino con la stessa intonazione originale.

![](_page_39_Picture_284.jpeg)

# **Samp Preset**

![](_page_39_Picture_285.jpeg)

Questa sezione permette di impostare alcune funzioni da applicare al Sample Instrument. Alcune di queste funzioni determineranno anche le impostazioni attivate automaticamente delle funzioni Samp Env, per il Sample Instrument.

#### **Velocity Controlled Dynamics**

Le funzioni in questa area determinano come un Sample Instrument debba rispondere quando si seleziona Vel Dyn della sezione Samp Env.

#### **Amplitude**

Permette di determinare se l'ampiezza del Sample Instrument debba rispondere alla Velocity (dinamica) della tastiera.

*Valori: None, Low, High*

#### **Filter**

Permette di determinare se la Velocity della tastiera debba controllare il filtro passa-basso del Sample Instrument.

*Valori: None, 600Hz, 150Hz*

#### **Attack Time**

Questo controlla la Velocity sul tempo di attacco del Sample Instrument. A dinamiche elevate il tempo di attacco diminuisce.

*Valori: None, Short, Long*

*A L'impostazione Slow AT, attivata nella sezione Samp Env del pannello, è un attacco lungo non sensibile alla velocità.*

#### **Vel Dyn Enabled**

Attivare questa casella se si desidera abilitare la risposta dinamica nel Nord Electro 3 come impostazione di default quando viene selezionato il Sample Instrument.

#### **Decay Time**

Questo può applicare un decadimento di ampiezza sul suono, per esempio su un suono in Loop.

*Valori: None, Short, Long*

#### **Release Time**

Imposta il rilascio di default che dovrebbe essere attivato nella sezione Samp Env quando il Sample Instrument viene selezionato.

*Valori: Short, Medium 1. Medium 2, Long*

#### **Octave Shift**

Imposta lo spostamento di ottava quando il Sample Instrument viene selezionato.

# **Manager**

![](_page_39_Picture_286.jpeg)

Qui è dove si trovano le funzioni del Nord Sample Editor per gestire il contenuto della memoria Sample Instrument. Se nessun Nord Electro 3 è collegato al computer, le locazioni di memoria saranno in grigio.

E *Le azioni previste nella sezione Manager influenzeranno le memorie dell'unità collegata. Il Nord Sample Editor è collegato al Nord per tutto il tempo, così qualsiasi modifica effettuata nell'Editor interesserà immediatamente il Nord Wave o l'Electro 3. Se per esempio si elimina un Sample Instrument dal Nord Sample Editor, quello stesso Sample Instrument verrà eliminato anche nel Nord Electro 3, senza avvisi né finestre di dialogo di qualsiasi tipo.* 

#### **Manager Toolbar**

Le icone nella Toolbar consentono un accesso immediato a tre funzioni.

#### **Sound Up**

Questo caricherà un Sample Instrument selezionato nel disco rigido del computer. Sarà salvato come file .nsmp.

#### **Sound Down**

Permette di scegliere un file dal disco rigido, da scaricare nella prima locazione libera disponibile del Nord Electro 3.

#### **Delete**

Questo eliminerà il Sample Instrument selezionato dalla memoria del Nord Electro 3.

#### **Lista Instrument**

Ci sono 50 possibili locazioni per Sample Instrument nella memoria del Nord Electro 3. La capacità della memoria Flash è di 68 MB e questa ovviamente viene allocata dinamicamente. Si può avere un Sample Instrument, che contiene un solo campione che usa tutta la memoria o si possono avere 50 Sample Instrument con diversi campioni ognuno, fintanto che la dimensione totale sia inferiore al limite di 68 MB.

Quando si genera un Sample Instrument da un Project del Nord Sample Editor e lo si scarica nel Nord Electro 3, questo Sample Instrument sarà salvato nella prima locazione libera della memoria Flash.

Se le locazioni sono occupate una dopo l'altra in modo consecutivo, apparirà alla fine della lista del Manager. Se c'è una locazione vuota in mezzo alla lista, sarà salvata in questa locazione.

![](_page_40_Picture_333.jpeg)

La lista dei Sample Instrument può essere ordinata per locazione, alfabeticamente per nome, in base alle dimensioni o versioni, cliccando sul titolo appropriato.

#### **Right-click**

Se si clicca con il tasto destro su un Sample Instrument della lista, si aprono le seguenti opzioni:

**Upload** – Questo caricherà il Sample Instrument nel disco rigido del computer. Sarà salvato come file .nsmp.

Esattamente come un qualsiasi altro file, questo file .nsmp può essere rinominato, mandato via email, copiato, spostato, cancellato o salvato in un supporto sicuro al riparo da perdite accidentali causate da eventuali crash del computer.

E *Se si vuole riarrangiare l'ordine dei Sample Instrument, ci sono alcune cose da considerare. Un Program del Nord Electro 3 che usa un Sample Instrument non sa quale sia il suono del SI. Il Program si riferisce solo al numero della locazione del Sample Instrument.* 

**Download** – Questo è disponibile solo se si clicca con il tasto destro su una locazione vuota senza suoni. Permette di scegliere un file dal disco rigido, da scaricare in una locazione del Nord Electro 3.

**Delete** – Questo eliminerà il Sample Instrument dalla memoria del Nord Electro 3. Qualsiasi Program del Nord Electro 3 che usa quel particolare Sample Instrument suonerà in modo differente perché mancherà un componente importante.

E *Un numero lampeggiante del display Model del panello indica che la locazione del Sample Instrument del Program corrente prova a usare un suono non disponibile nella memoria Flash.*

#### **Location**

I Sample Instrument della lista sono numerati; questi numeri corrispondono a cosa si seleziona con il selettore Type del Nord Electro 3.

#### **Name**

Il Sample Instrument prende il nome dal nome del Project che lo ha originato. Se un Project non è stato salvato (e quindi è senza nome) e si

genera un Sample Instrument, questo avrà il nome di default: Untitled.

Se un Sample Instrument è caricato nel disco rigido del computer, il file risultante .nsmp file sarà lo stesso del nome del SI. Cambiando il nome del file, il nome del SI viene modificato anch'esso quando questo file viene scaricato nel Nord Electro 3.

E *Due Sample Instrument del Nord Electro 3 non possono avere lo stesso nome. Se capita di generare due Sample Instrument senza aver salvato il Project, il secondo Sample Instrument chiamato Untitled sovrascriverà il primo con lo stesso nome. Se si tenta di trascinare un file .nsmp con lo stesso nome del SI dal disco rigido alla lista, l'operazione non sarà permessa e apparirà un avviso nell'area testuale della finestra Editor.*

## **Tipi di file e nomi**

I file associati al Nord Electro 3 e al Nord Sample Editor usano le seguenti estensioni:

#### **.nwiproj – Nord Sample Editor Project file**

Questo è un file contenente le impostazioni Project. Gli audio file non sono inclusi in questo file. Qualsiasi modifica al file audio originale influenzerà il progetto. Questo tipo di file viene creato quando si salva un Project.

Questi file sono necessari se si vuole modificare qualsiasi impostazione in un particolare Sample Instrument nel suo stadio successivo, così è meglio salvarli spesso e conservarli in un luogo sicuro.

#### **.nsmp - Nord Sample Instrument file**

Questo è un file contenente l'audio ritagliato e codificato con le impostazioni Project per un Sample Instrument.

Questo tipo di file viene creato e salvato nel disco rigido quando si genera un Sample Instrument dal menu Instrument (o con il pulsante Generate della finestra Editor).

Si può anche creare un file .nsmp quando si caricano Sample Instrument dal Nord Electro 3, nella sezione Manager dell'Editor.

Usare questo tipo di file per condividere Sampled Instrument con altri utenti Nord Electro 3. Il file .nsmp non può essere aperto o modificato; può solo essere caricato o scaricato da e verso un'unità compatibile con la libreria Nord Sample.

Per modificare qualsiasi contenuto o impostazione in un Sample Instrument bisogna risalire al file Project (.nwiproj) originale del Nord Sample Editor, effettuare le modifiche e poi rigenerare il Sample Instrument.

#### **Size**

Indica la dimensione del Sample Instrument. Questo può essere utile se si ha poca memoria e si desidera sapere la quantità di memoria che un particolare SI occupa.

#### **Ver**

Numero di versione del file .nsmp.

#### **Indicatore di memoria**

Offre indicazioni visive e numeriche circa l'uso della memoria Flash. Il rosso indica lo spazio usato dai campioni, il verde indica lo spazio libero per nuovi Sample Instrument.

![](_page_40_Picture_334.jpeg)

![](_page_41_Figure_1.jpeg)

#### **Informazioni sull'implementazione MIDI**

I seguenti messaggi MIDI possono essere trasmessi e ricevuti dal Nord Electro 3:

#### Note On/Off

• I messaggi di Note On e Note Off vengono trasmessi e ricevuti.

#### **Controller**

Nel menu MIDI (vedere a pagina 18), si può selezionare se il Nord Electro 3 debba trasmettere e/o ricevere messaggi di Control Change.

- Il controller MIDI 7 controlla il volume generale dell'Electro 3.
- Il controller MIDI 10 controlla il Pan dell'Electro 3.
- Se si collega un pedale di controllo all'ingresso Controllo Pedal, questo viene trasmesso come controller 11 (Expression).
- Se si collega un pedale di controllo all'ingresso Sustain Pedal, questo viene trasmesso come controller 64 (Sustain Pedal).
- Se si collega un pedale all'ingresso Rotor Pedal, questo viene trasmesso come controller 90.
- Quasi tutti gli altri controlli (manopole e pulsanti) del pannello frontale vengono trasmessi (e ricevuti) come messaggi di Control Change. Questo può essere usato per registrare i movimenti del pannello frontale in un sequencer MIDI. Per una lista completa di quali parametri corrispondono a quale numero di Controller, vedere la carta di Implementazione MIDI nelle prossime pagine.

#### **Velocity della tastiera**

Il Nord Electro 3 può trasmettere e ricevere messaggi di Velocity. I suoni Organ verranno suonati sempre allo stesso livello indipendentemente dai dati in arrivo di Velocity MIDI. La Release Velocity viene trasmessa.

#### **Program change**

Nel menu MIDI (vedere a pagina 18), è possibile selezionare se il Nord Electro 3 debba trasmettere e/o ricevere messaggi di Program Change.

Quando si seleziona un Program, viene trasmesso via MIDI sul canale MIDI attivo del pannello un messaggio di Program Change. Se un messaggio di Program Change è ricevuto sul canale MIDI, il Nord Electro 3 cambierà Program di conseguenza.

Le 128 locazioni Program trasmettono e ricevono messaggi di Program Change MIDI 0-127.

## **MIDI Sysex (System Exclusive)**

I singoli suoni Program o tutti i suoni Program possono essere trasmessi e ricevuti come Dump di dati System Exclusive.

# **Usare il Nord Electro 3 con un sequencer**

#### **Collegamenti**

- 1 Collegare il MIDI Out del Nord Electro 3 al MIDI In del sequencer.
- 2 Collegare il MIDI Out del sequencer al MIDI In dell'Electro 3.

#### **Local On/Off**

Dovrebbe essere usato Local Off quando si usa un sequencer per registrare e riprodurre dal Nord Electro 3. Dato che il sequencer replica in uscita i dati MIDI in ingresso, potrebbero verificarsi "sovrapposizioni" di note quando si suona sulla tastiera e dal sequencer. Per l'impostazione di Local On/Off vedere "Menu MIDI" a pagina 18.

#### **Canale MIDI**

I canali MIDI usati dal Nord Electro 3 vengono impostati nel menu MIDI menu, vedere "Menu MIDI" a pagina 18. Se si usa un modello di organo in configurazione split/lower manual, il lower manual può ricevere su un canale MIDI separato.

## **Program Change**

Di solito si seleziona un valore di Program Change per ogni traccia di un sequencer. Le 128 locazioni Program trasmettono e ricevono valori di Program Change da 0 a 127.

Se si vuole registrare un messaggio di Program Change, basta attivare la registrazione sul sequencer e selezionare un Program nel Nord Electro 3.

#### **Controller**

Quando si registrano i movimenti delle manopole e le pressioni dei pulsanti, assicurarsi che il sequencer "rifletta" i cambiamenti sul corretto canale MIDI o i cambiamenti non avranno alcun effetto.

#### **Alcune note circa i controller e "chasing"**

Supponiamo una situazione in cui si registra un Controller, per esempio l'apertura del Drawbar, nel mezzo di un brano del sequencer. Quando si "riavvolge" il sequencer, in una posizione prima dell'apertura del Drawbar, si verifica il problema che il Drawbar del Nord Electro 3 rimarrà aperto, invece di trovarsi nella posizione in cui si trovava prima di registrare l'apertura.

Per risolvere questo problema, bisogna registrare uno "snapshot" di tutti i Controller del Program del Nord Electro 3 Program all'inizio del brano del sequencer. Vedere "Mandare un Dump di MIDI Controller" qui di seguito.

# **Dump di Program e Controller**

Per effettuare il "Dump" SysEx di un Program o di dati Controller MIDI, sia verso un altro Nord Electro 3 sia per registrare i dati tramite un sequencer o altro dispositivo, procedere come segue:

## **Mandare un Dump di Program**

- 1 Collegare un cavo dal MIDI OUT del Nord Electro 3 al MIDI In del dispositivo ricevente.
- 2 Impostare il dispositivo ricevente in modo che accetti MIDI SysEx e dati di MIDI Controller.
- 3 Premere Shift + MIDI e selezionare "Dump One" o "Dump All" dal menu usando i pulsanti su/giù.
- 4 Se necessario, impostare il dispositivo MIDI in "registrazione".
- 5 Premere il pulsante Store per mandare il Dump attraverso il MIDI Out del Nord Electro 3. Al termine del Dump il display smetterà di lampeggiare.
- M *Per programmi che usano suoni di organo, le impostazioni complete per il suono verranno mandate in Dump come MIDI SysEx ma per i programmi che pianoforti o campioni, verranno mandati solo i parametri e NON i campioni degli strumenti.*

Tenere presente che, quando viene ricevuto dal Nord Electro 3 un Dump di un Program che usa un suono di piano, è necessario che i campioni di quel Program siano disponibili nel Nord Electro 3. Altrimenti i parametri SysEx verranno applicati a un diverso strumento di piano.

## **Mandare un Dump di Controller MIDI**

- $\Box$  Effettuare i passi 1 e 2 della precedente procedura.
- 2 Premere Shift + MIDI e selezionare 'Send CC" nel menu usando i pulsanti su/giù.
- 3 Premere il pulsante Store per mandare il Dump attraverso il MIDI Out del Nord Electro 3. Al termine del Dump il display smetterà di lampeggiare.

## **Ricevere un Dump di SysEx MIDI**

Ecco come ricevere un Dump di SysEx MIDI:

- 1 Collegare il MIDI Out del dispositivo trasmittente al MIDI IN del Nord Electro 3.
- 2 Iniziare la trasmissione sul dispositivo trasmittente.

Se il Dump contiene tutti i Program (All), sostituirà tutti i programmi correntemente salvati nel Nord Electro 3. Se il Dump contiene solo un Program singolo, sarà temporaneamente mantenuto nella locazione memoria del Program selezionato. Un punto apparirà nell'angolo in basso a destra per indicare una modifica non salvata. Si potrà quindi salvare il Program manualmente su una locazione di memoria usando la funzione Store (vedere "Salvare i Program" a pagina 8).

## **Lista di Controller MIDI**

Quella che segue è una lista di Controller MIDI usati per tutte le manopole e i pulsanti del pannello frontale:

![](_page_42_Picture_499.jpeg)

## **Implementazione MIDI**

![](_page_43_Picture_259.jpeg)

Mode 1: Omni On, Poly - Mode 2: Omni O, Mono - Mode 3: Omni Off, Poly - Mode 4: Omni Off, Mono - O = Yes - X = No

*Model: Nord Electro 3 OS v1.x Date: 2008-12-15*

# **10 Indice**

#### **Simboli**

1/Lo 1 2 2/Up 1 2

#### **A**

Add pulsante 3 4 Add Files 3 2 Add Folder 3 2 Apply Loop 38 Assign pulsante 3 5**,**  3 6 Audio Files 3 4 Audio Settings 3 3 Auto Map 3 9 Auto-Panning 1 5 A-Wa 1 5

#### **B**

B<sub>3</sub> 11 Backup 23, 24 Bank Down 2 3 Bank Download 2 4 Bank Up 23 Bank Upload 2 4 Bass Rotor 1 9

## **C**

Cancel 25 Cancel pulsante 3 4 Cent 39 Chorus 16 Circle 34 Clav EQ 14 Clavinet 13 Clean Deleted Space 2 4 Close Project 3 2 Common area 3 3 Compressor 1 6 Control Change 1 8 Control Pedal 7 Ctrl +D 3 2 +F 3 2 +G 3 3 +N 3 2 +O 3 2 +Q 3 2 +S 3 2**,**  3 3 +W 3 2 +Y 3 3 Ctrl Pedal 17

#### **D**

Deassign All 36 Deassign 36 Delete 23, 24, 41 Detune 39 Dot 33 Download 22 Drawbar 13 Drawbar Speed 1 8

#### **E**

Edit 8 Effects 9, 15 Electro 3 Manager 2 0 Enabled 3 4 EQ 1 5 Exit 24, 32

#### **F**

Factory Presets 4 Fade Out 37 Farf 1 1 File format 3 2 File Menu 3 2 Fine Tune 1 7 Flanger 1 6 Footer area 3 4 Format 2 4 Free Locations 2 4

#### **G**

Gain 1 6 Generate 3 3 Global Detune 3 9 Global Gain 3 9

#### **H**

Headphones 6

#### **I**

Instrument 1 5 Instrument Menu 3 3 Interval 3 5**,**  3 9 Invert Selection 2 4

#### **K**

Keyboard Gain grafico 3 9 Keyboard Grid 3 3 Key Click Level 1 9

#### **L**

LED 14 Left Out 6 Length 37 Live 9, 15 Loc 2 5 Local 1 8 Looping 36 Loop Length based on 3 7 Loop Length Variation 3 8 Loop Options 37 Loop Start 37 Loop/Stop Tab 3 6 Lower Channel 1 8 Lower Manual 1 2 Lower Progress bar 3 4

#### **M**

Manual Sample Assign 3 5 Map 39, 40 Master level 11 Memory Indicator 4 1 Memory Protect 8, 17 Middle C 33 MIDI 1 8 MIDI Channel 18 MIDI Controller 43 MIDI In 6 MIDI Out 6 MIDI Split 12, 18 Model 14 Monitor In 6 Mono 14 Multiple files 32

#### **N**

Name 35, 41 New Project 3 2 No Loop 37 Normalize All 3 8 Number 3 5 nwiproj 4 1

#### **O**

Octave Gain 39 Octave Shift 9, 15 Aprire Project 3 2 Organ Model 1 1 Organ Presets 1 3 Organ sezione 1 1 Organ Trig 1 8 Output Routing 1 7

#### **P**

Partition Memory 2 5 Perc Drawbar 9 Cancel 19 Perc. Fast Decay 19 Perc. Norm Level 19 Perc. Slow Decay 19 Perc. Soft Level 19 Percussion 12 Phaser 16 Piano 13 Piano Type 14 Pick-up 13 Pitch Estimate 37 Play 39 Preset/Split 10, 12 Prog A 15 Program 1 4 Program Change 1 8 Program 8 Progress 25 Progress bar 3 4 P-Wa 1 5

#### **R**

Range Begin 3 6 Range End 3 6 Reference 3 2 Rel 1 4 Remap pulsante 3 5 Remove Button 3 4 Rename 2 3**,**  2 4 Reset All 3 8**,**  3 9 Restore 2 3**,**  2 4 Reverb 16 Ring modulator 1 5 RM 1 5 RND 1 3 Root Key 3 5 Rotary 1 6 Rotary Speed 1 2 Rotor Pedal 7, 17

#### **S**

Samp Env 1 4 Sample Detune 39 Gain 39 Zona 39 Save Project 32, 33 Select All 24 Settings 33 Shift 1 5 Shift il pulsante 5 Short Loop 37 Size 2 5 Slow At 1 4 Slow/Stop 1 2 Soft/Fast 1 2 Sound Down 2 3 Sound Download 2 4 Sound Menu 1 8 Sound Up 2 3 Sound Upload 2 3 Speaker/Comp 1 6 Start 38 Start Note 3 5 Stop 37 Stop 1 2 Store 8, 14 Store Org . Preset 1 4 Sustain Pedal 7, 17 System Menu 17

#### **T**

Tab Reference 3 3 Third 1 2 Threshold 3 5 Tonewheel crosstalk 1 9 Tonewheel 1 9 Transfer 2 1 Transpose 1 7 Treble Horn 1 8 Tremolo 1 5

## **U**

Upload 22 Upper Manual 12 USB<sub>6</sub>

#### **V**

Vel Dyn 1 4 Vibrato/Chorus 1 2 VX 1 1

#### **W**

Wah-Wah 15

#### **X**

Xfade 3 7 Xfade Curve 3 7